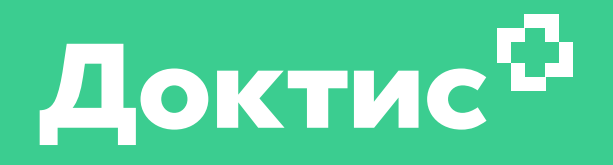

Инструкция для врачей по проведению телемедицинских консультаций на платформе doc.gostelemed.ru (gosuslugi.doctis.ru)

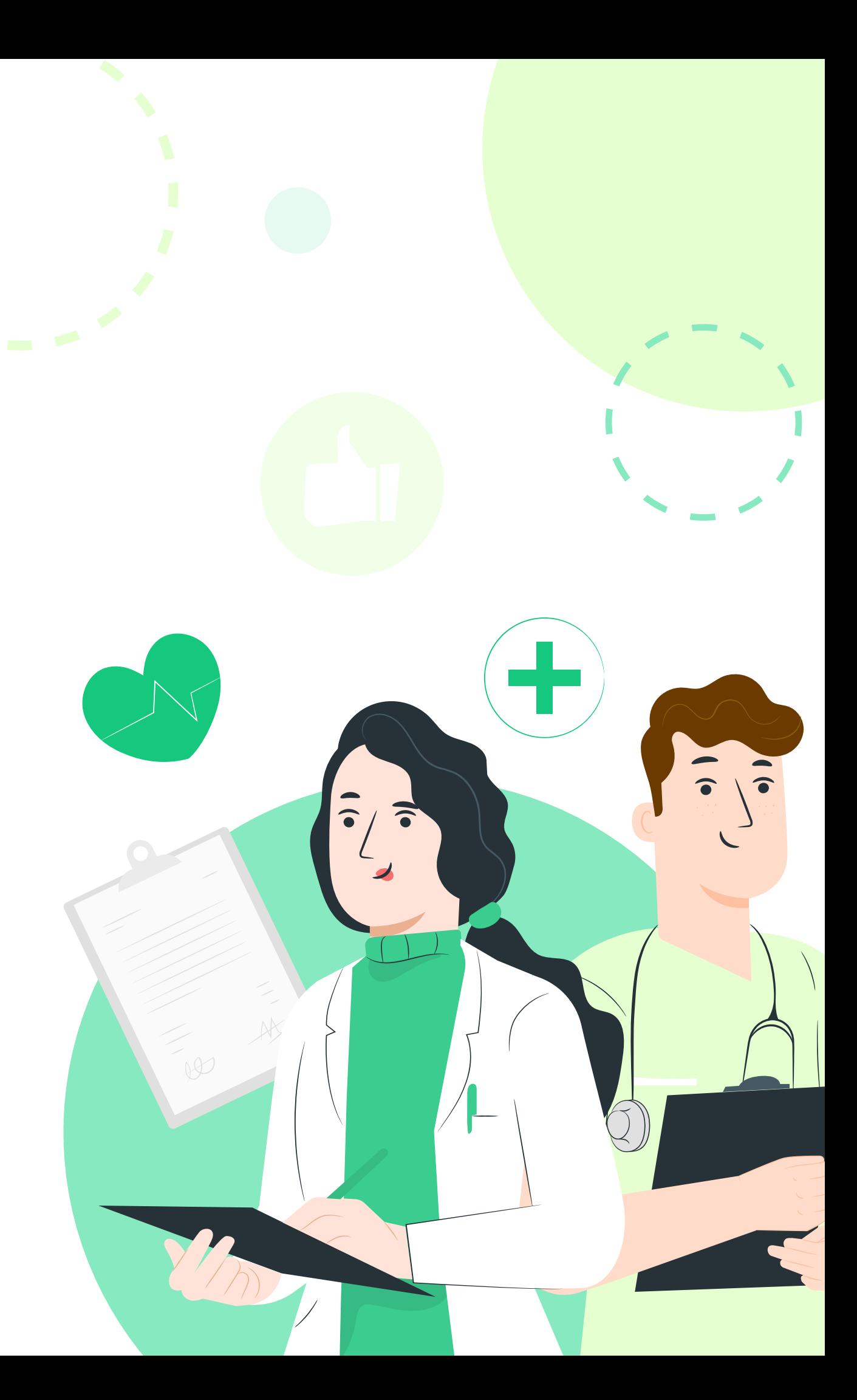

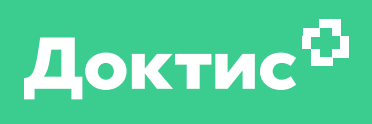

### Содержание

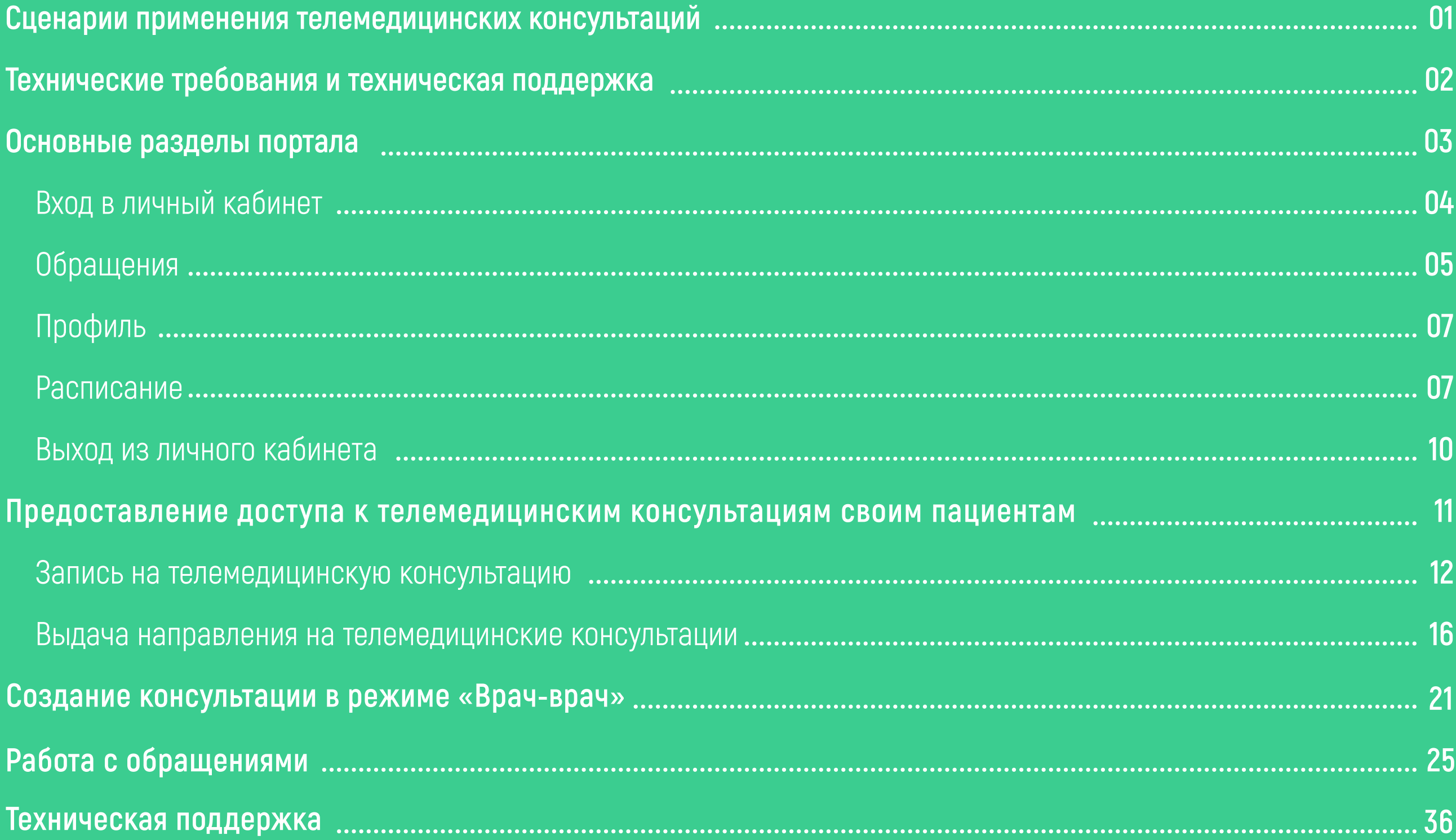

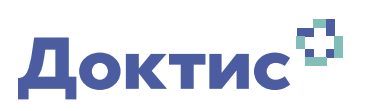

**!** 

#### Телемедицинские консультации врач-пациент бывают двух типов:

Первичные (предварительные) телемедицинские консультации

На таких телемедицинских консультациях нельзя ставить диагнозы и назначать лечение, но можно маршрутизировать пациента, определить экстренность и профильность обращения, дать первичные рекомендации, составить план обследования

Повторные (по установленному диагнозу) телемедицинские консультации

Консультации по установленным диагнозам (дистанционный мониторинг состояния здоровья хронических пациентов), коррекция терапии пациентам после получения результатов исследования, замена очных посещений на дому телемедицинскими консультациями

Вам может быть установлен один из вариантов доступности для пациентов:

- $\cdot$  все пациенты региона могут к вам записаться
- только прикреплённые к вашей медицинской организации пациенты могут к вам записаться
- ¾ возможна видимость только для пациентов, которым вы выдали направление (см. раздел «Предоставление доступа
- к телемедицинским консультациям своим пациентам»).  $\overline{a}$

Для изменений настроек видимости обратитесь к куратору проекта в вашей медицинской организации или позвоните по телефону 8 (800) 500-02-99.

#### Телемедицинские консультации врач (фельдшер)-врач:

Вы можете создавать консультации с врачами-специалистами консультативных центров вашего региона или врачами ГК «Мать и дитя» (консультации в формате врач врач со специалистами ГК «Мать и дитя» бесплатны на период формирования в регионе собственных консультативных центров).

Для успешного проведения консультаций в формате врач-врач необходимо провести предварительное обследование пациента.

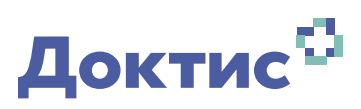

### Для работы в системе необходимо использовать рабочее место врача:

- Компьютер, соответствующий следующим техническим требованиям: процессор intel i3 или аналогичный; 2 Gb оперативной памяти; интернет 10 Мбит/с.
- Микрофон и динамики (или гарнитуру)
- Web камеру с разрешением 1280 х 720 рх и углом обзора не менее 60 $^{\circ}$
- <sup>Б</sup>раузер для десктоп версий: Google Chrome, Opera, Edge, Yandex Browser, Safari; для мобильных версий: Google Chrome, Opera Mobile, Yandex Browser, Edje.

### После авторизации на портале вы можете проверить работоспособность аудио — и видеосвязи

Протестировать работу платформы можно в разделе «Настройки» (подменю при нажатии на ваше ФИО в правом верхнем углу), вы можете проверить состояние аппаратуры, подключённой к компьютеру, а также качество видео и аудио связи

В случае сбоев в работе сервиса обновите страницу, проверьте, что дали сайту необходимые разрешения (См. Рисунок 2).

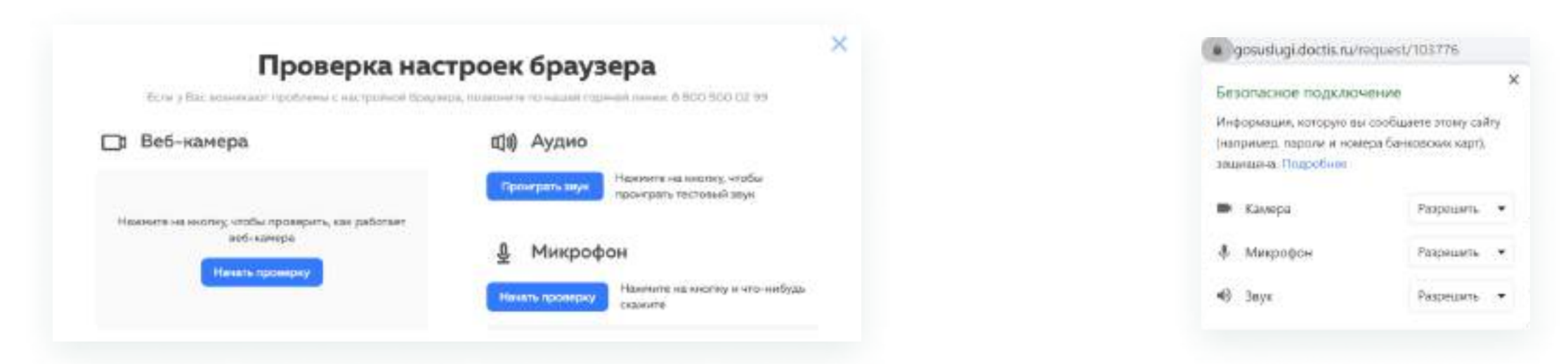

Если проблема не устранилась, позвоните в службу технической поддержки 8 (800) 500-02-99 или нажмите кнопку «Нужна помощь» в верхней части сайта. С вами свяжутся в течение 10 минут

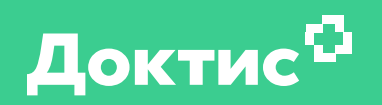

# Основные разделы портала

Вход в личный кабинет

Обращения

Профиль

Расписание

Выход из личного кабинета

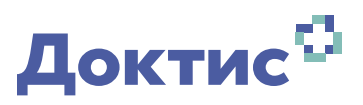

Для входа в личный кабинет врача необходимо запустить браузер и в адресной строке ввести адрес

gosuslugi.doctis.ru или doc.gostelemed.ru

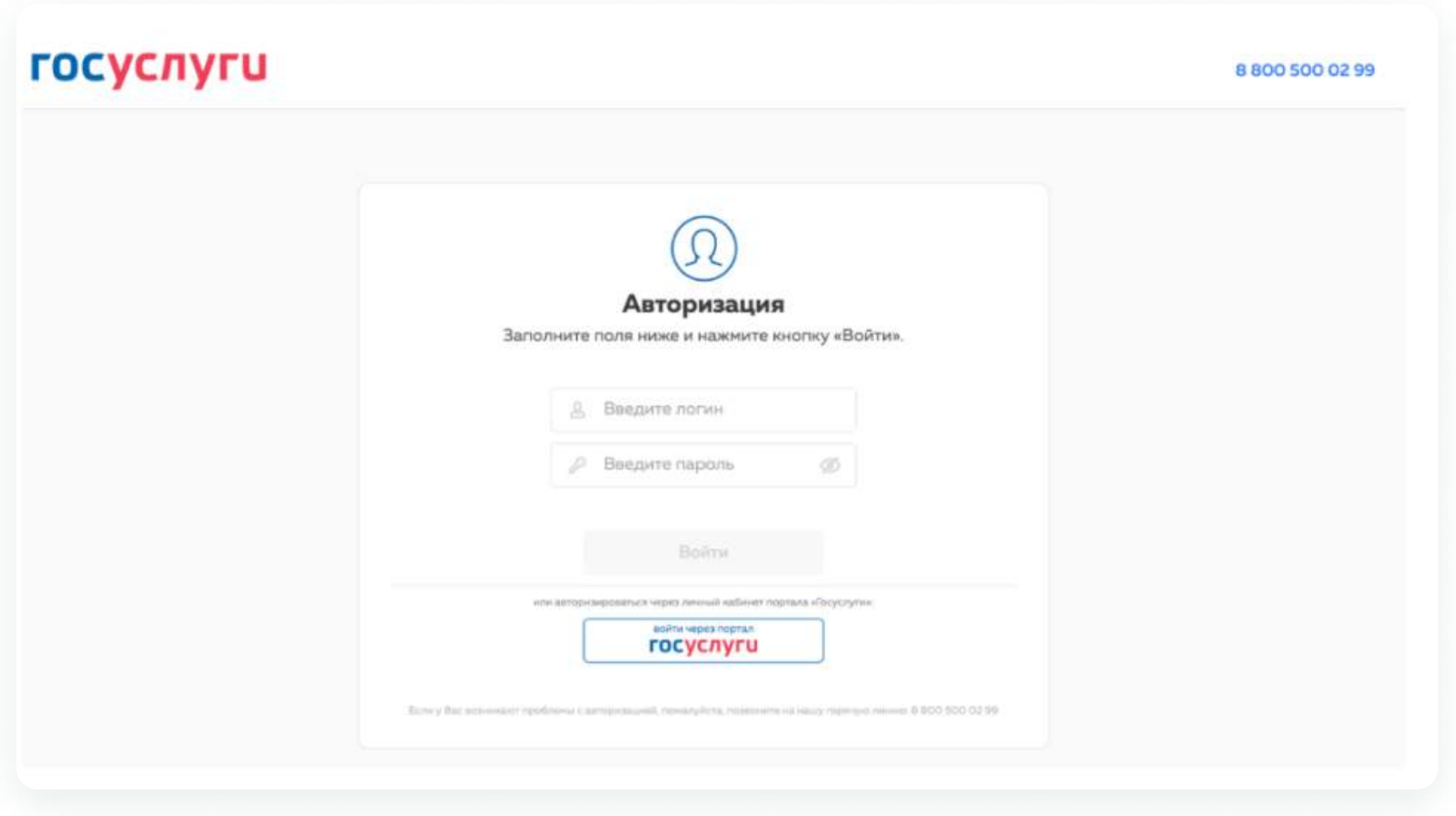

Нажмите на кнопку

«Войти через портал "ГОСУСЛУГИ"» или введите данные, предоставленные менеджером

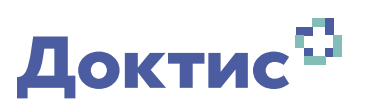

#### При нажатии на «Новые обращения», открывается окно с новыми обращениями от пациентов

«Новые обращения» — консультации, которые ещё не были проведены и находятся в ожидании, пока врач не возьмёт их в работу;

«В работе» — консультации, которые были взяты в работу врачом;

«Закрытые обращения» — консультации, которые были завершены врачом: врач связался с пациентом, провёл консультацию, составил протокол обращения.

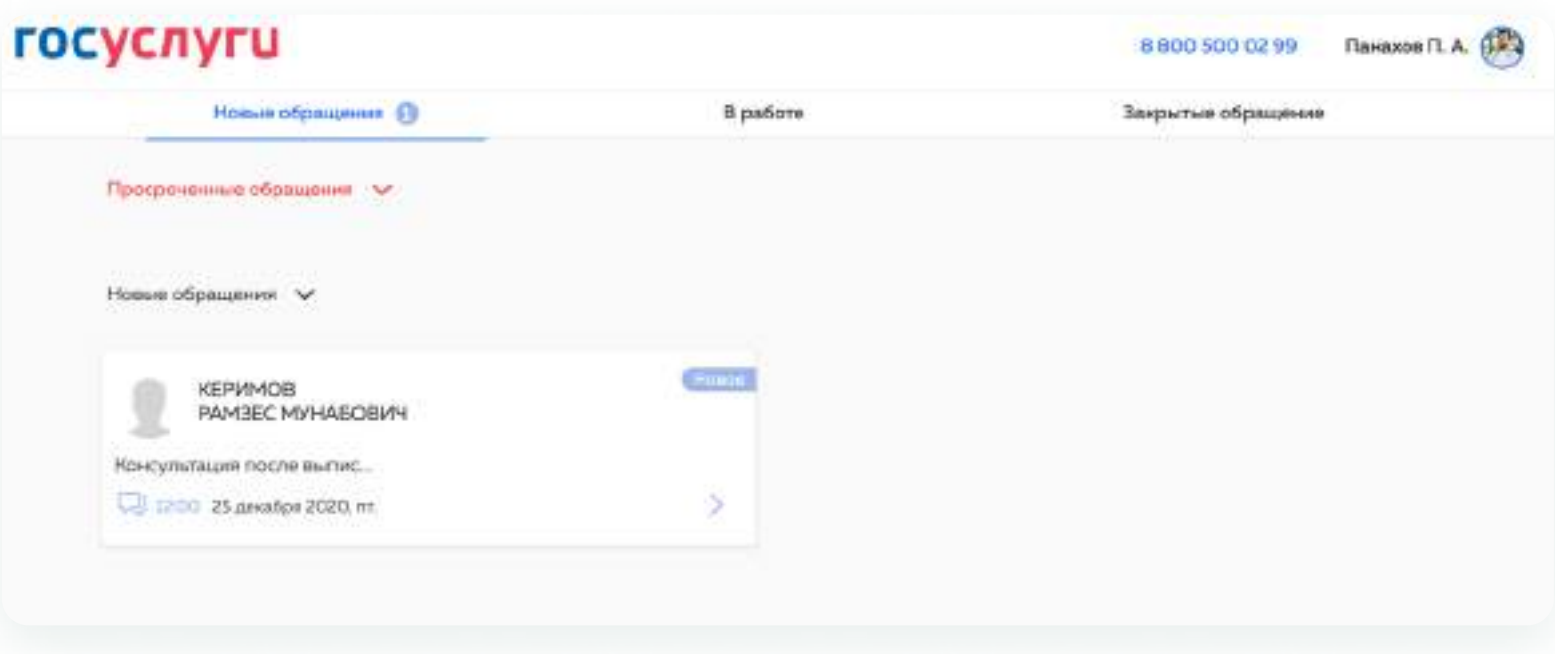

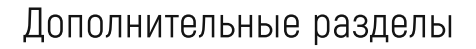

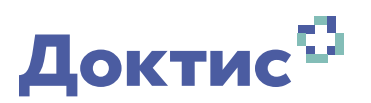

Нажав основной кнопкой мыши на своё ФИО в правом верхнем углу, вы увидите следующие функции: «Профиль», «Расписание», «Настройки», «Направления», «Записать пациента»

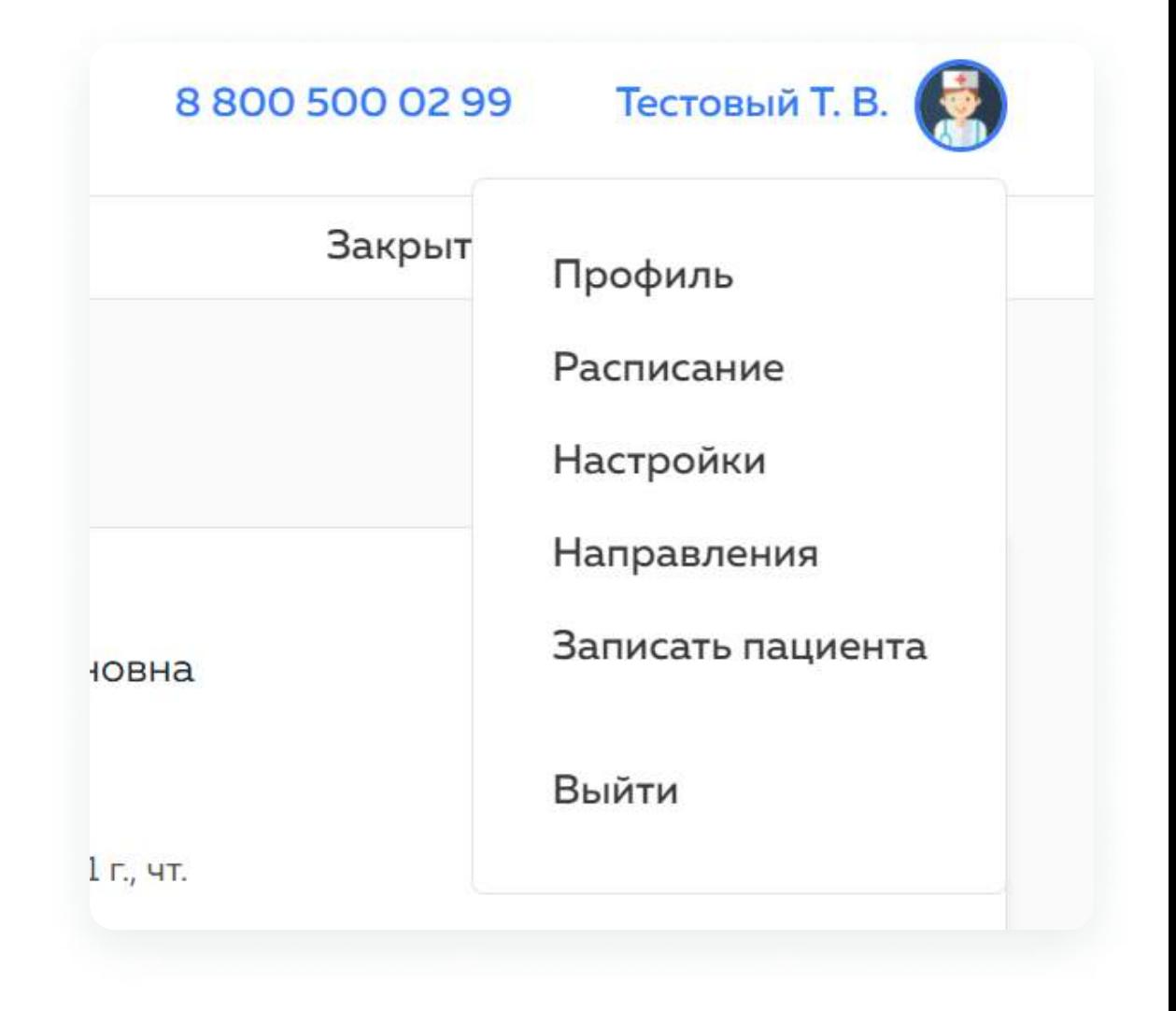

Нажимая на кнопку «Профиль», вы откроете новую страницу, на которой указана информация о вас

В подразделе «Дополнительно» вы можете установить часовой пояс.

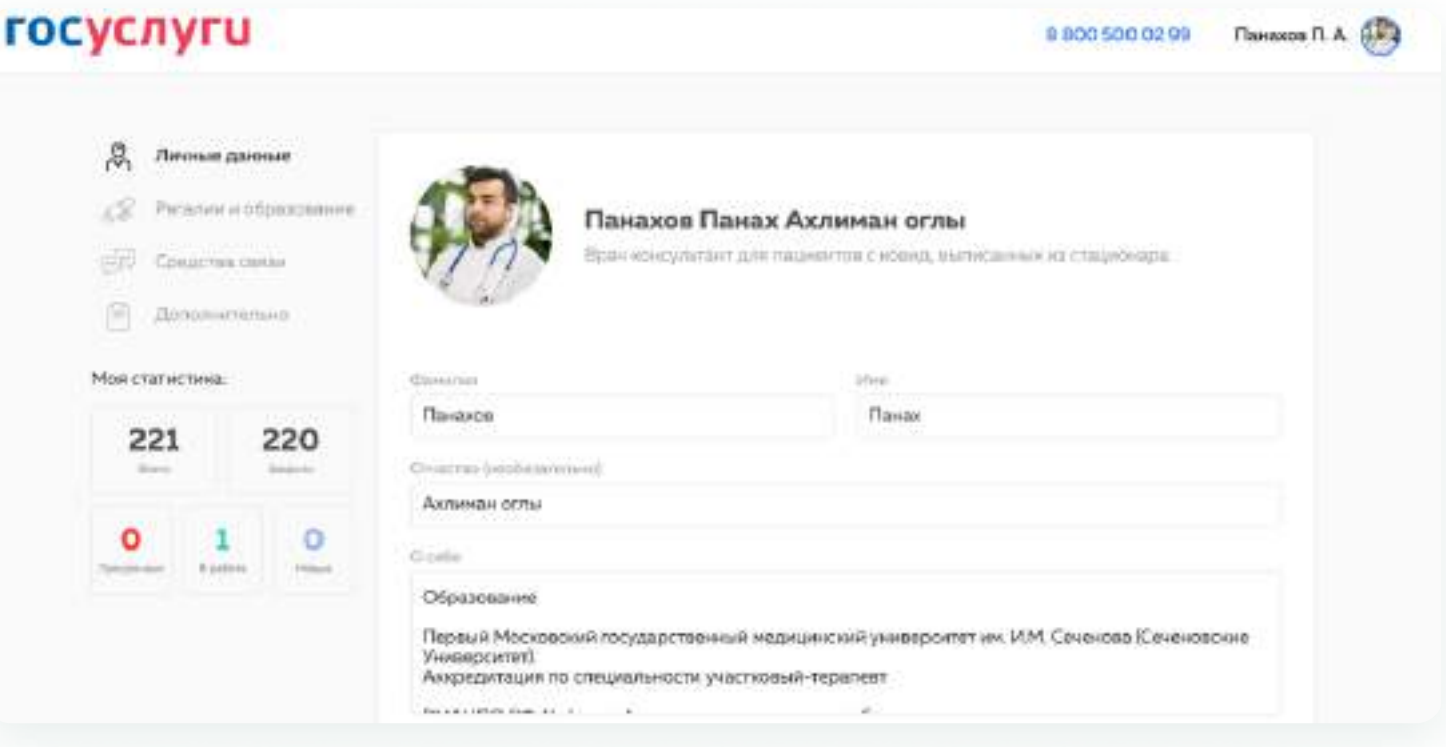

Нажимая на кнопку «Расписание», вы можете ознакомиться с расписанием на ближайшее время или при необходимости самостоятельно заполнить расписание

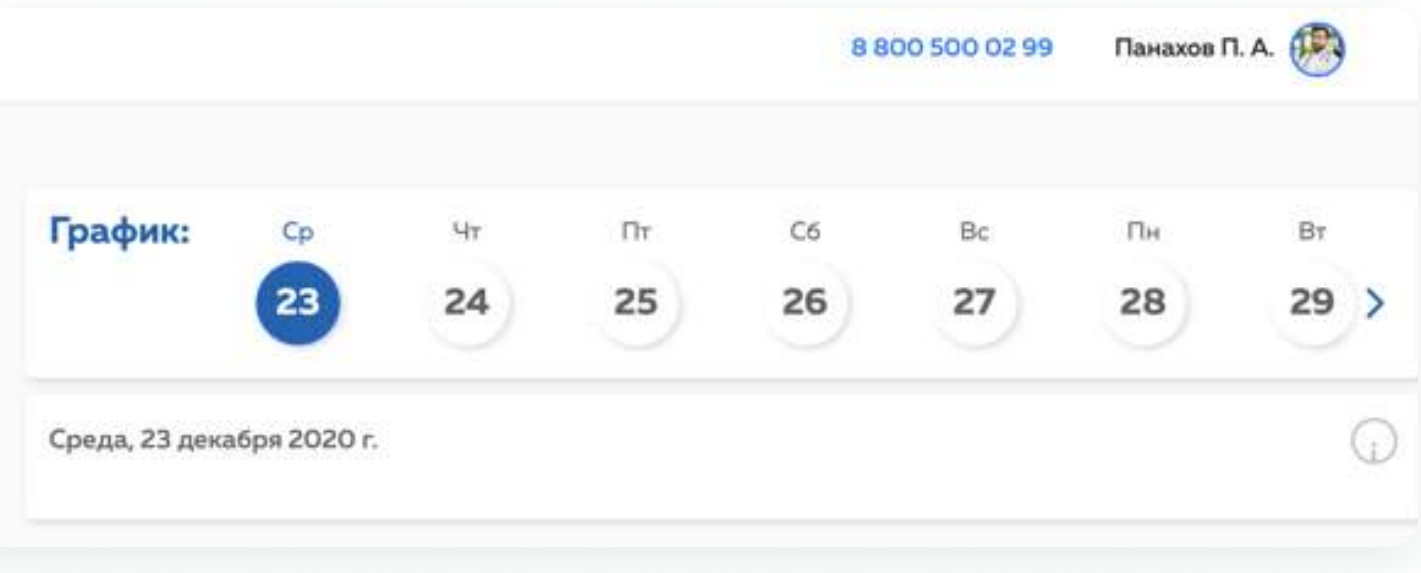

- Посмотреть своё расписание вы можете в разделе «График» [1]  $\bullet$
- В зависимости от выбранной даты (2) будет меняться отображение слотов записи (3)  $\bullet$
- Для создания расписания можно создать один или несколько шаблонов (подробнее про создание шаблонов на следующем слайде)  $\bullet$ (4)
- Созданные шаблоны можно активировать или деактивировать, используя переключатель (5)  $\bullet$
- Удалить шаблон можно, нажав на карандаш [6] и в открывшемся окне нажать значок корзины, затем внизу окна необходимо  $\bullet$ подтвердить удаление

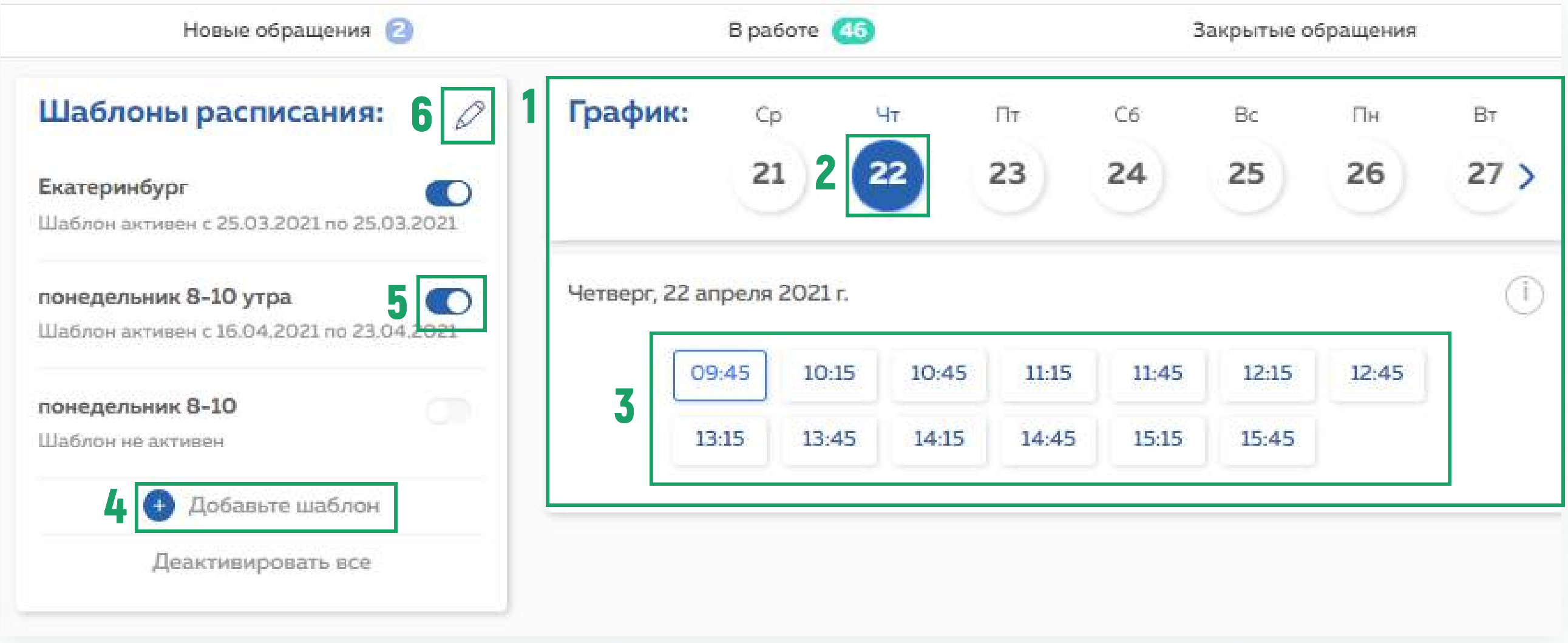

- В открывшемcя окне укажите название шаблона (обязательно для заполнения) (1)
- Выберите дату начала действия шаблона и дату его окончания (2)
- Укажите время первого приёма и время последнего приёма (3) (Учитывайте, что время последнего нужно устанавливать на 15 мин. раньше окончания рабочего дня)
- В списке дней недели нажмите на те дни, в которые будет действовать расписание (4)
- В открывшейся сетке расписания (5) нажмите на то время, которое должно включаться в расписание, время выделится синим цветом,остальные часы в расписание не включатся. (по умолчанию данные временные слоты не активны). Вы можете чередовать слоты для записи, выбирая, например, только кратные 30 мин. или 45 мин. для регулирования длительности слота (времени консультации)
- Нажмите сохранить (5), для сохранения шаблона

Чтобы шаблон заработал, не забудьте его активировать (пункт 5 на предыдущем слайде)

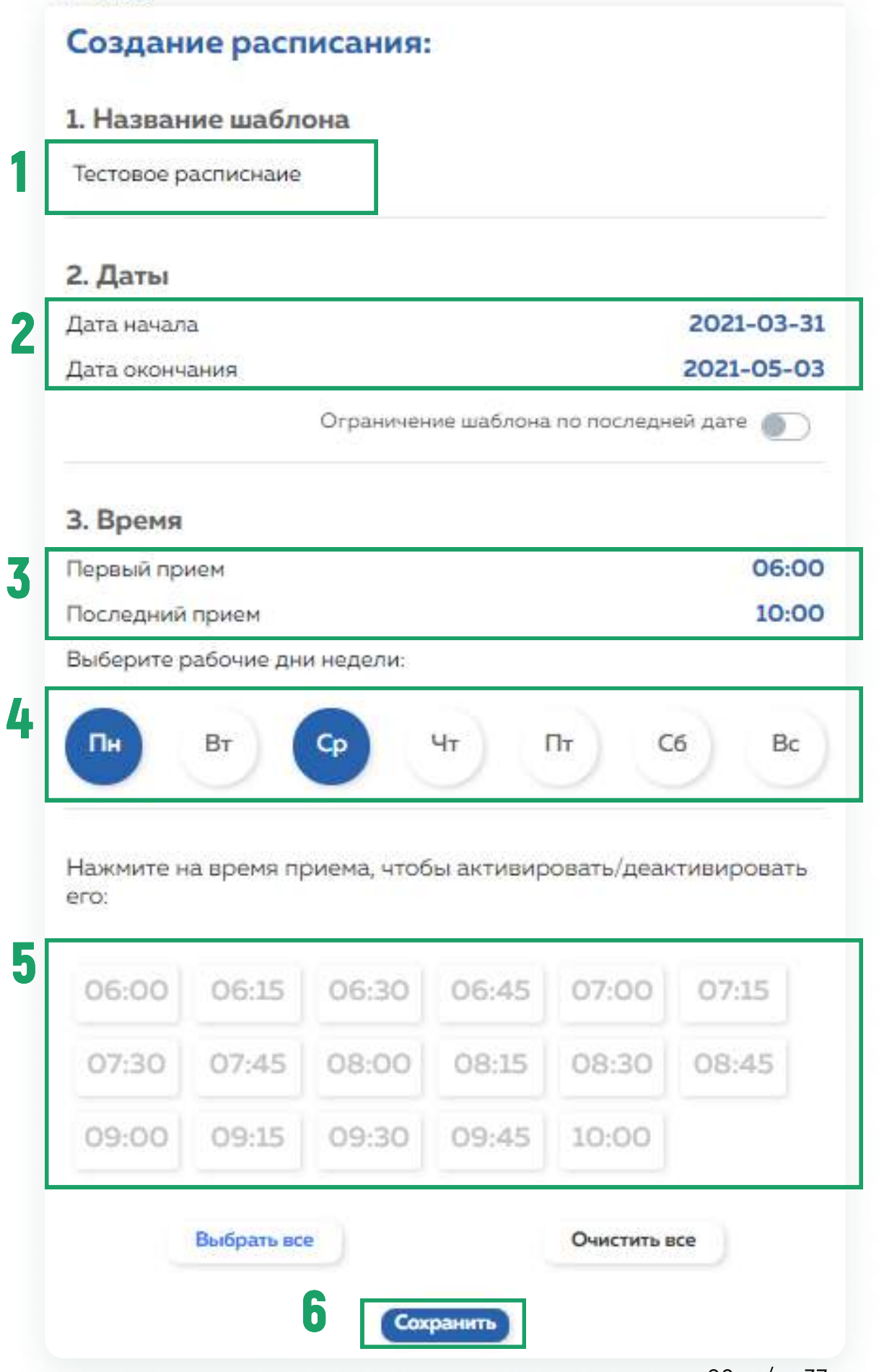

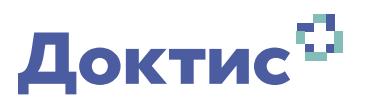

Нажимая на кнопку «Выйти», врач выходит из платформы ТМК на главную страницу авторизации

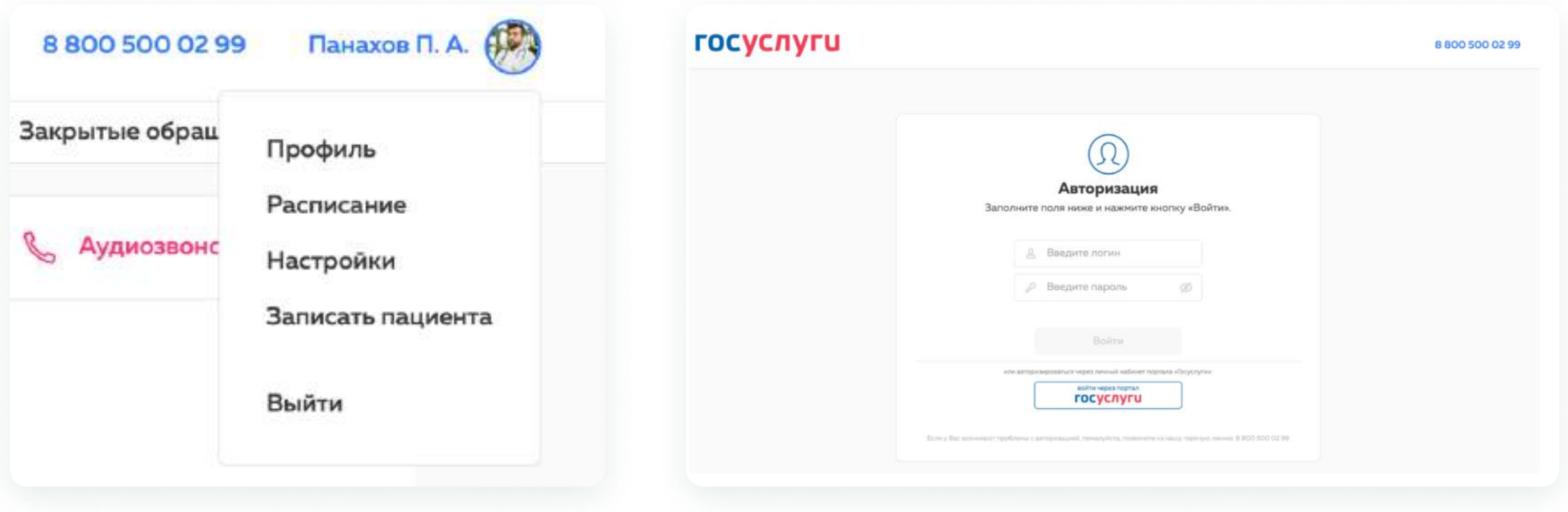

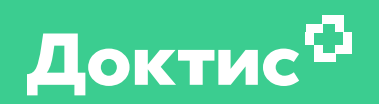

## Предоставление доступа к телемедицинским консультациям своим пациентам

Запись на телемедицинскую консультацию

Выдача направления на телемедицинские консультации

#### Чтобы записать пациента на онлайн-консультацию

В правом верхнем углу нажмите на свою фамилию (1) В открывшемся меню выберите «Записать пациента» (2)

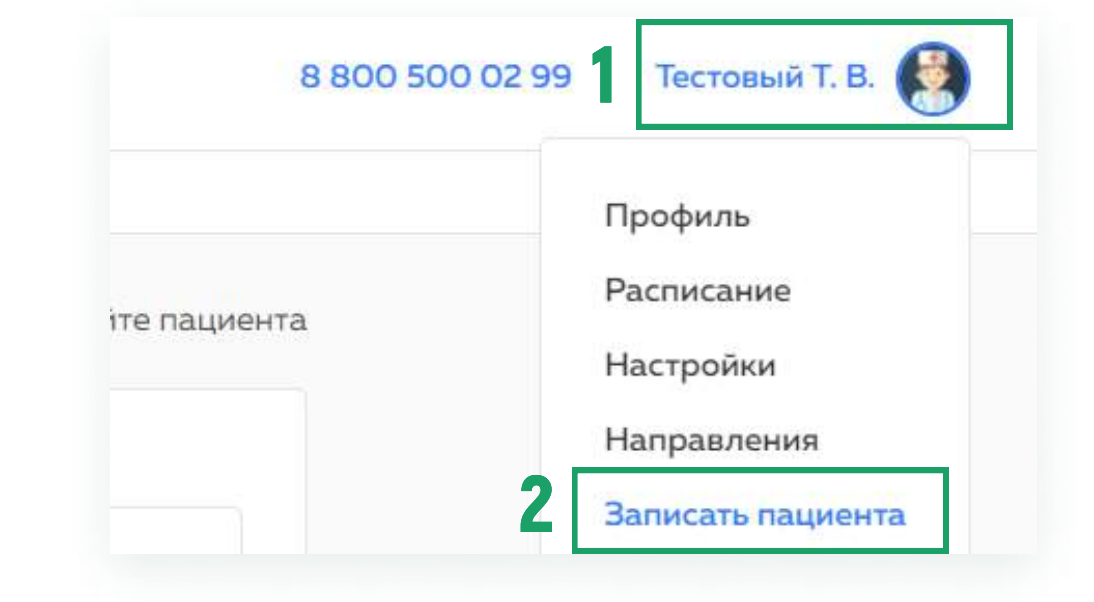

В новом окне найдите медицинскую карту нужного пациента по номеру телефона, СНИЛС или полису ОМС (3) Если вы не находите нужного пациента (пациент не зарегистрирован в системе) – есть возможность

создать учётную запись для пациента (4)

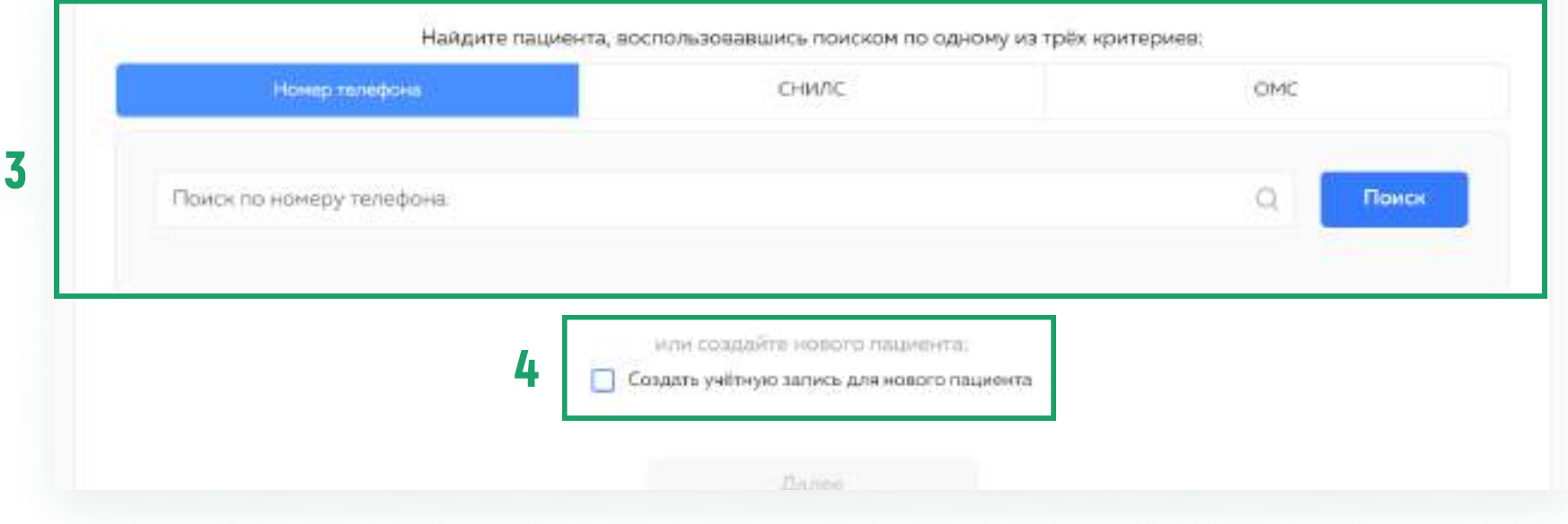

Если вы нашли пациента, нажмите кнопку «Выбрать пациента» на карточке пациента, затем кнопку «Далее», которая после выбора пациента станет активной

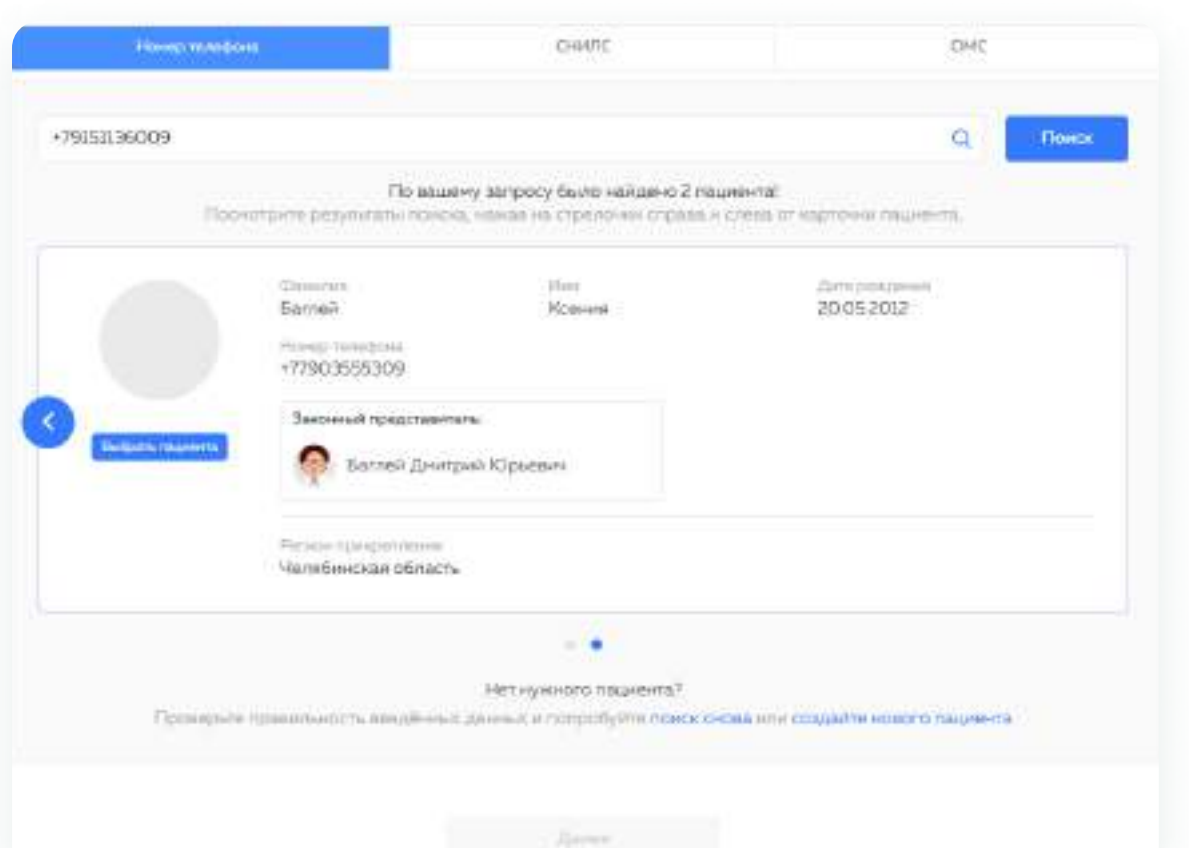

Обратите внимание, что при поиске по номеру телефона могут отображаться две медицинские карты (если владелец номера телефона является законным представителем других пациентов)

#### Если вы создаёте учётную запись, введите данные пациента и нажмите «Создать»

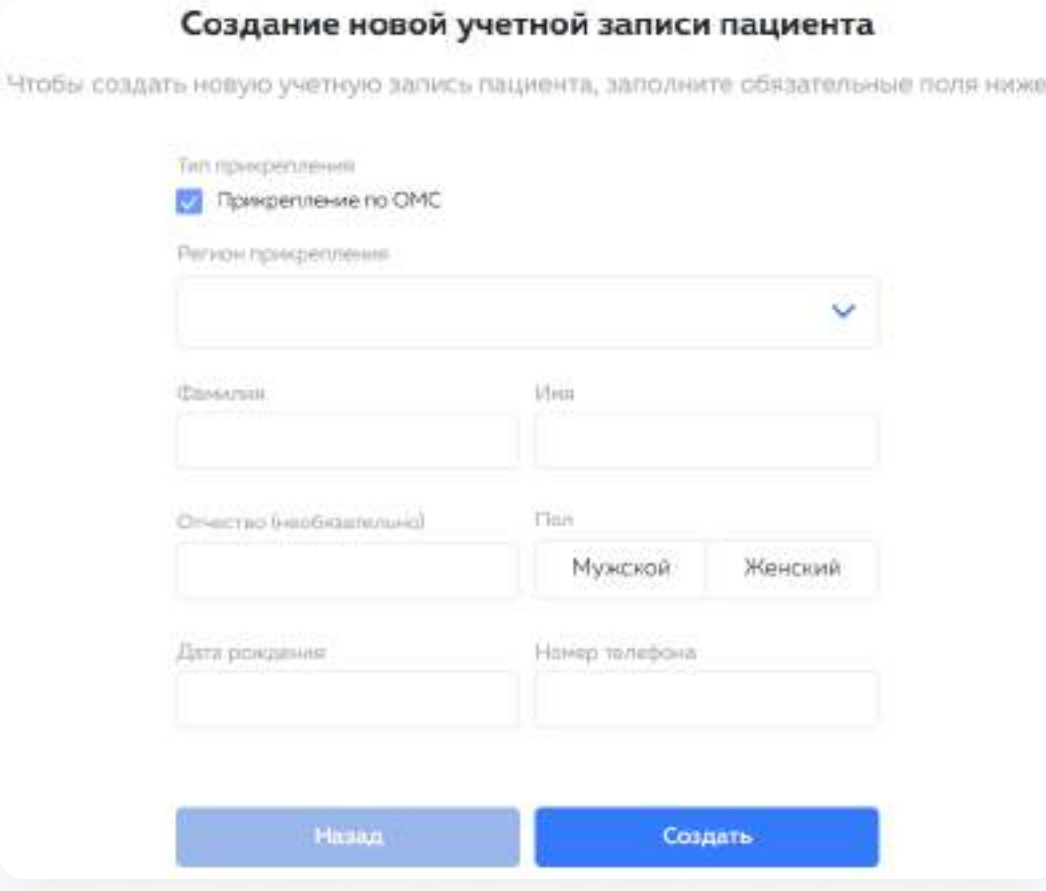

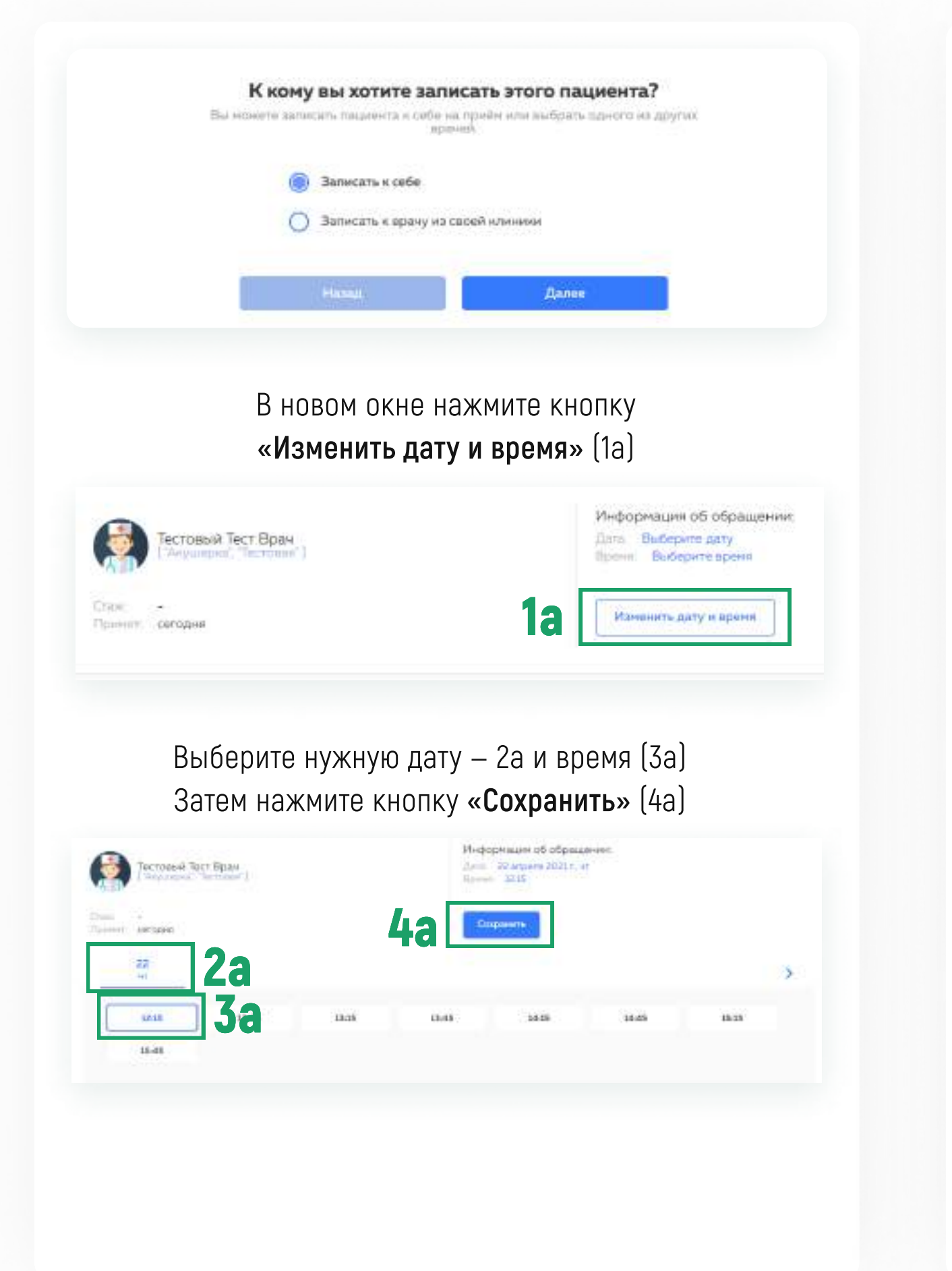

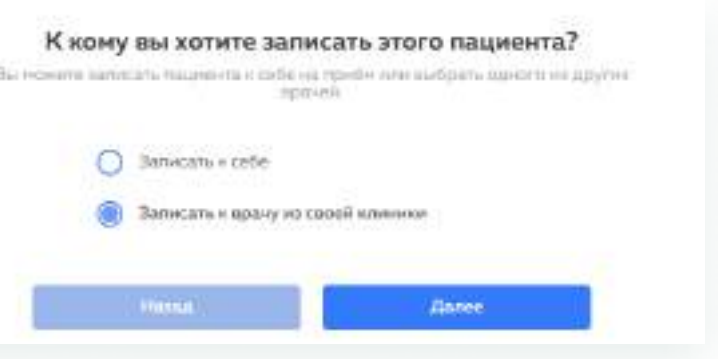

#### Используя фильтры по специальности или поиск по ФИО врача, выберите нужного врача

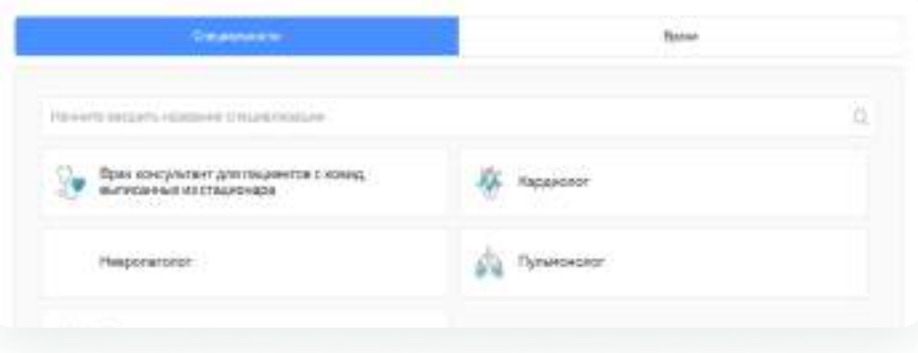

#### На карточке нужного врача нажмите галочку — 1б

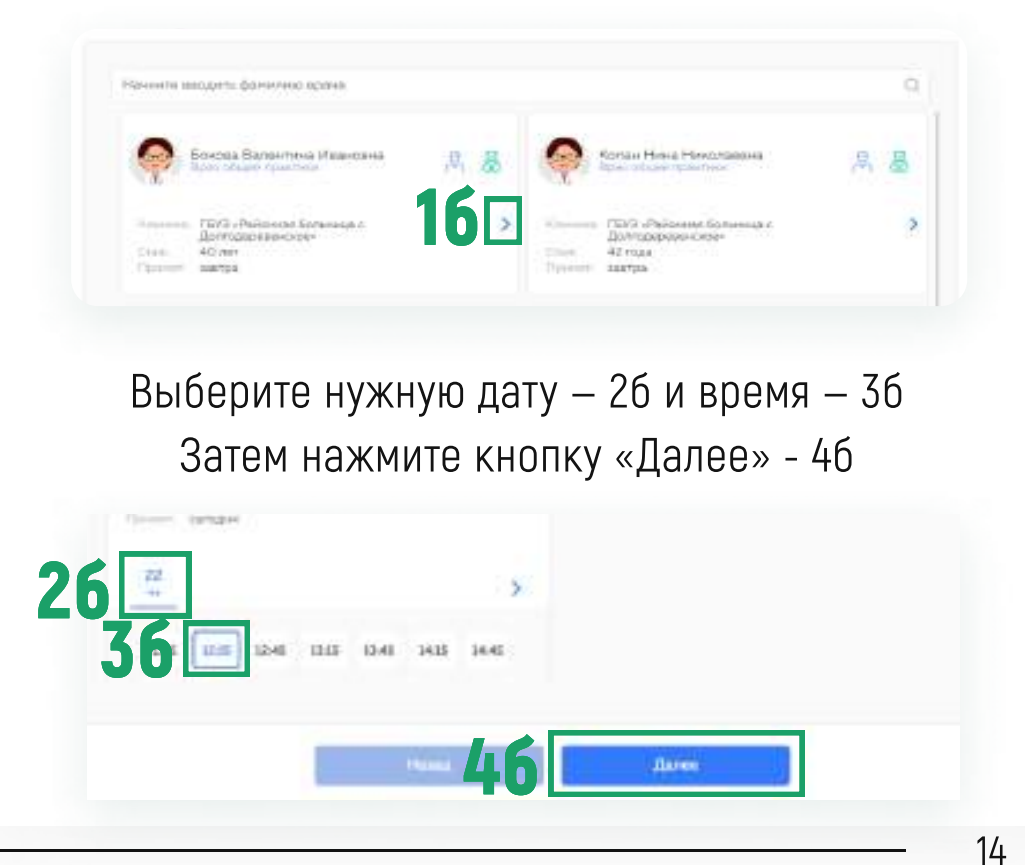

- 2 Выберите вид связи 3 Прикрепите результаты инструментальных Введите текст обращения Укажите основной вопрос, на который должен ответить консультирующий врач, опишите анамнез, жалобы, данные осмотра
- и лабораторных исследований, если они есть
- 4 Нажмите кнопку «Далее»

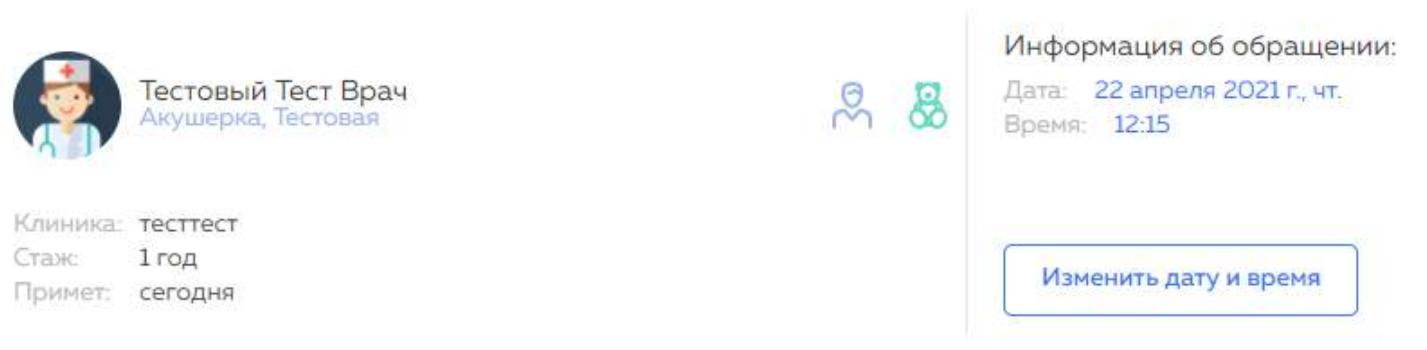

#### Содержание обращения

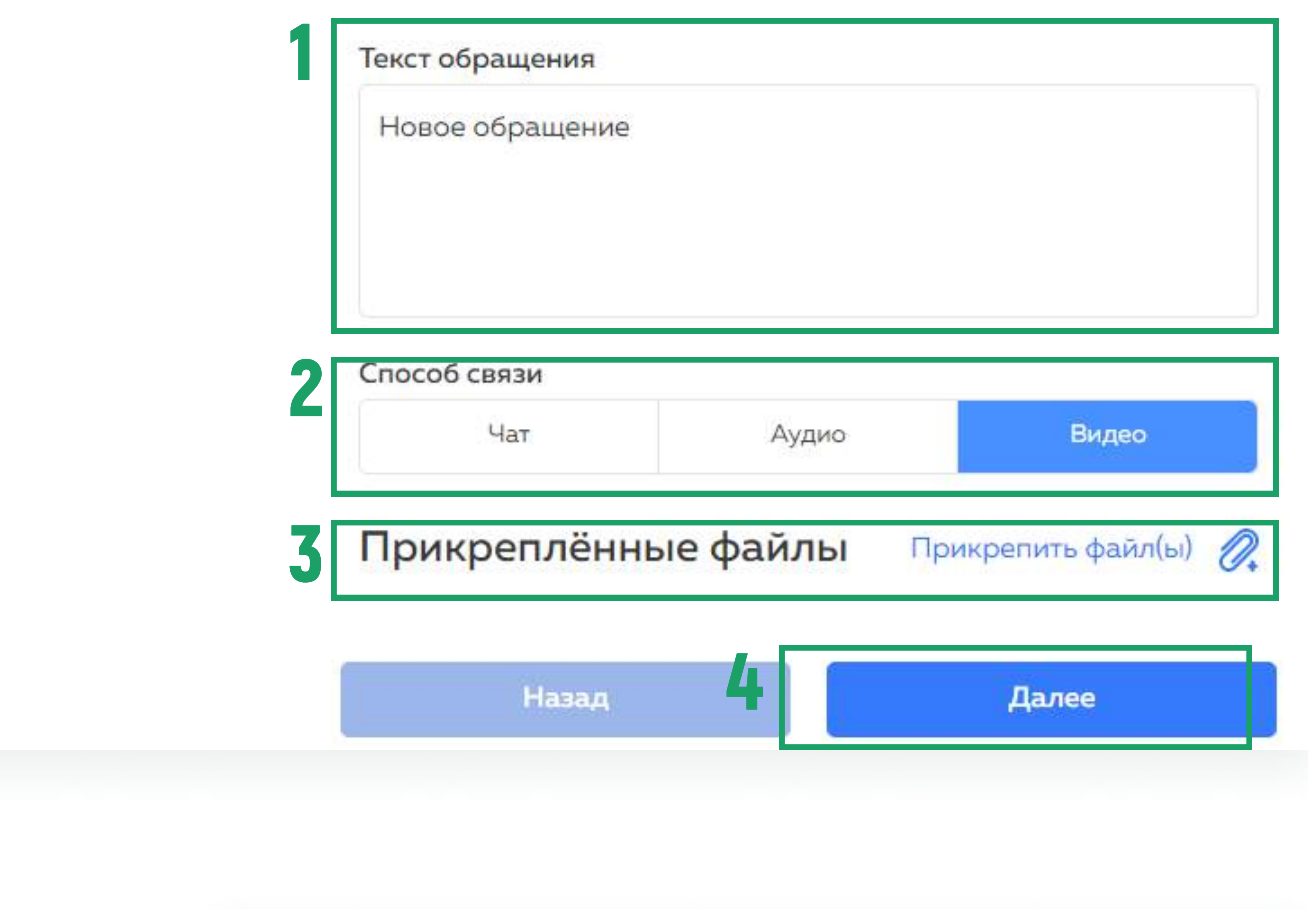

На новой странице проверьте все данные и нажмите «Информация верна, создать обращение»

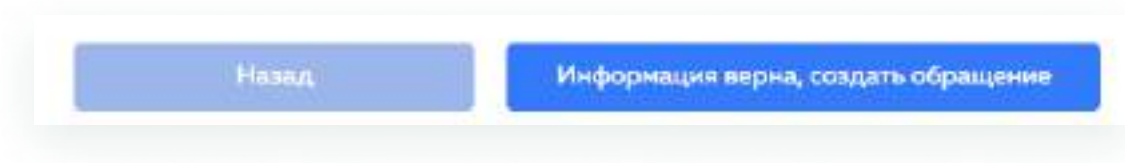

#### Выдача направления

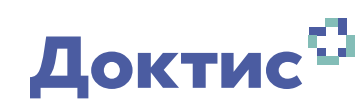

#### Выдача направления на телемедицинскую консультацию

В правом верхнем углу страницы нажмите на свою фамилию (1) В открывшемся меню выберите «Направления» (2)

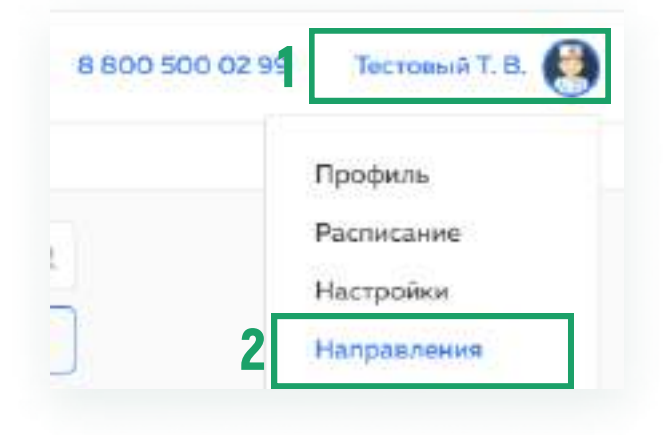

В разделе «Направления» вы видите все выписанные вами направления (3)

Нажмите «Новые направления» для создания нового направления  $(4)$ 

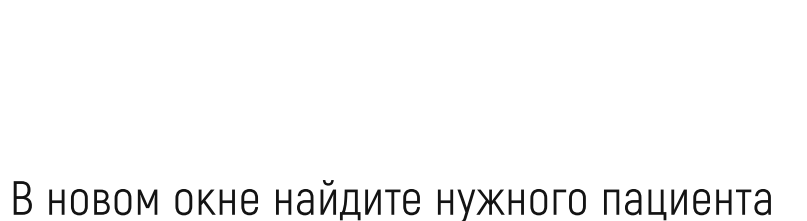

по номеру телефона, СНИЛС или полису ОМС (5)

Если вы не находите нужного пациента (пациент не зарегистрирован в системе) – есть возможность

создать учётную запись для пациента (6)

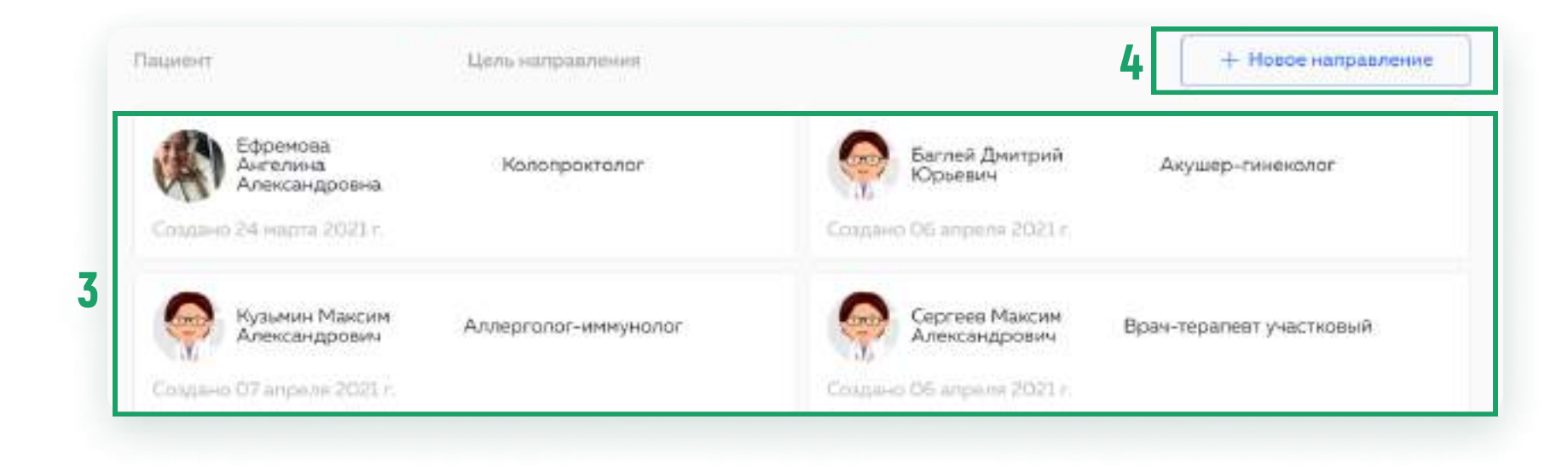

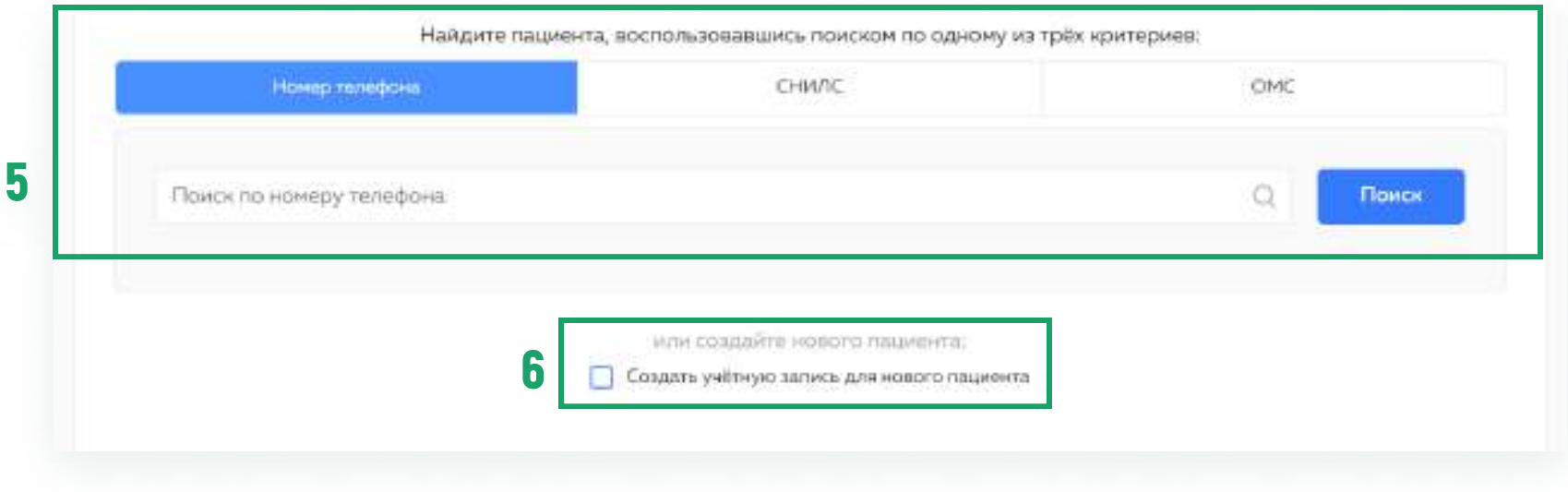

Если вы нашли пациента, нажмите кнопку «Выбрать пациента» на карточке пациента, затем кнопку «Далее», которая после выбора пациента станет активной

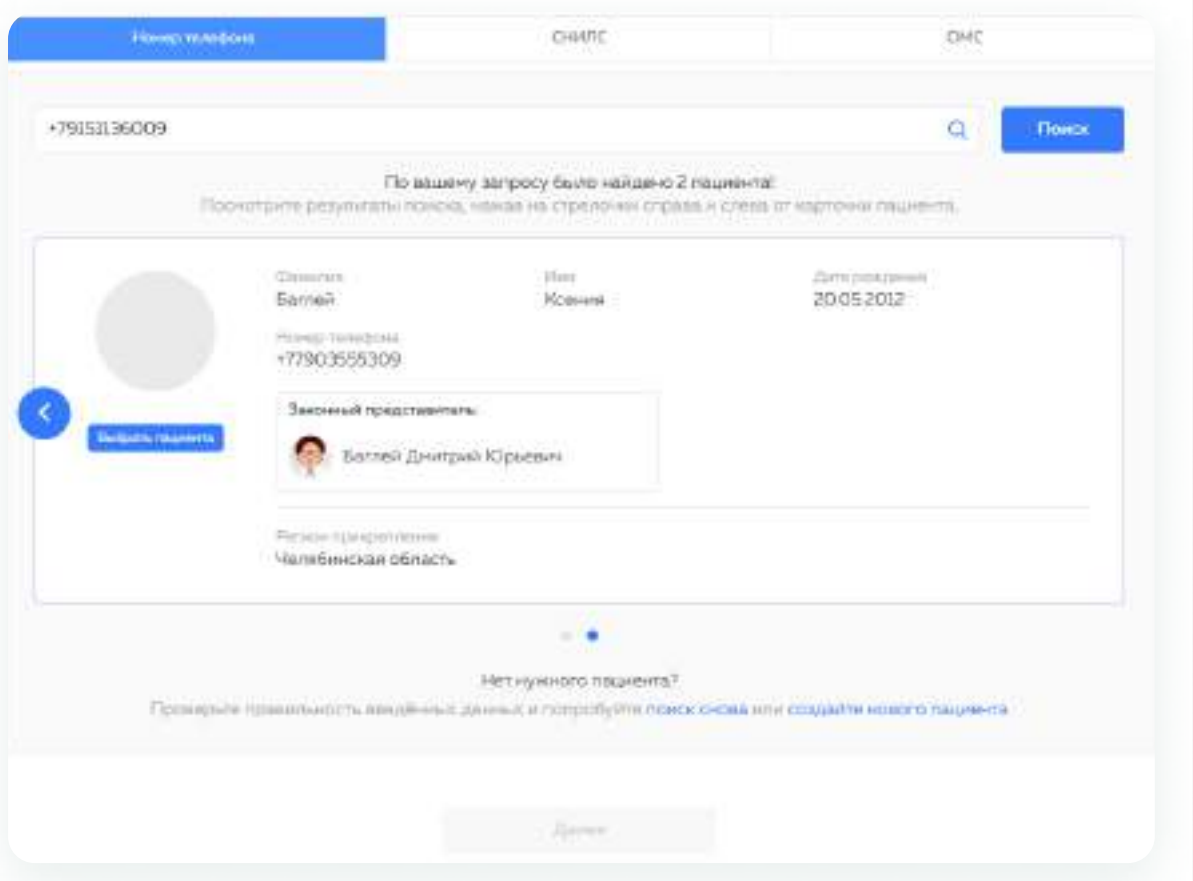

Обратите внимание, что при поиске по номеру телефона могут отображаться две медицинские карты (если владелец номера телефона является законным представителем других пациентов)

### Если вы создаёте учётную запись, введите данные пациента и нажмите «Создать»

Hrobbi

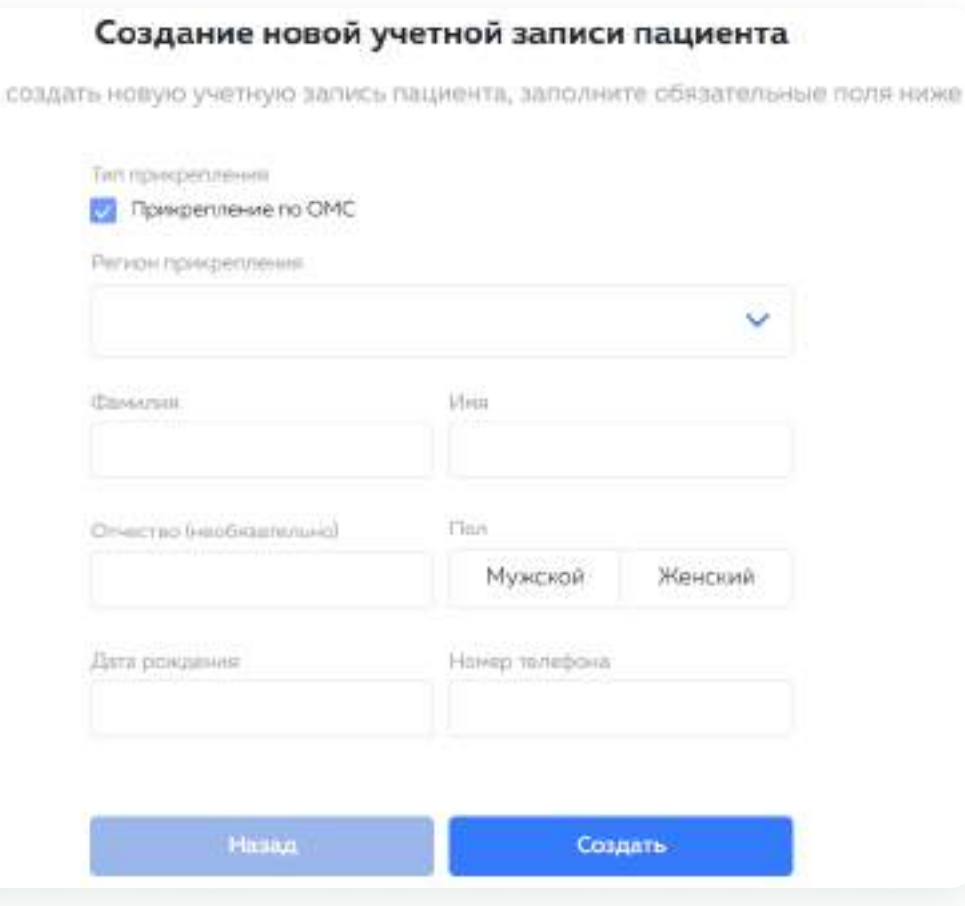

17

#### Выдача направления

### Доктис<sup>13</sup>

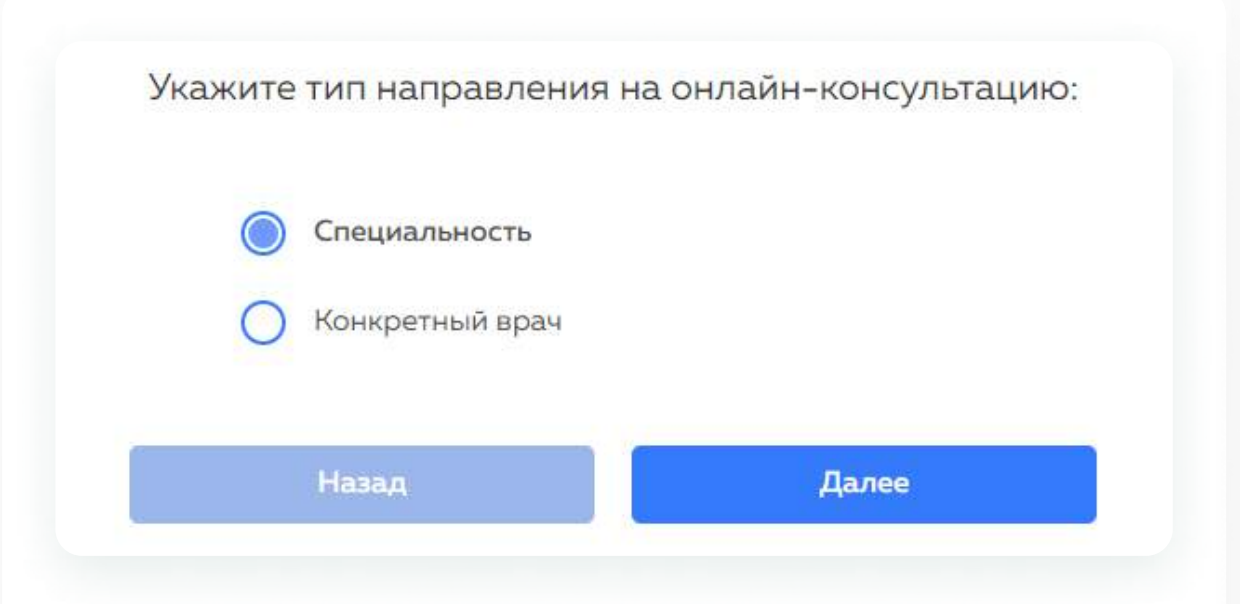

#### Выберите специальность

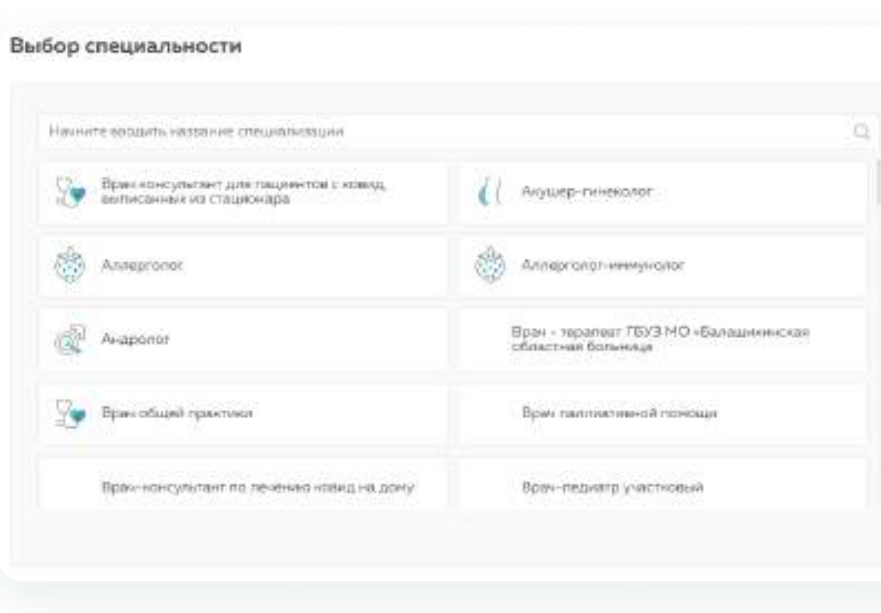

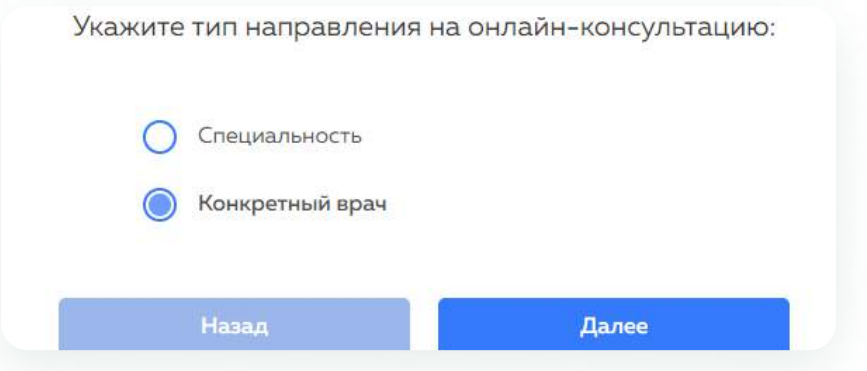

Используя фильтры по специальности или поиск по ФИО, врача выберите нужного врача, для этого нажмите на карточку врача

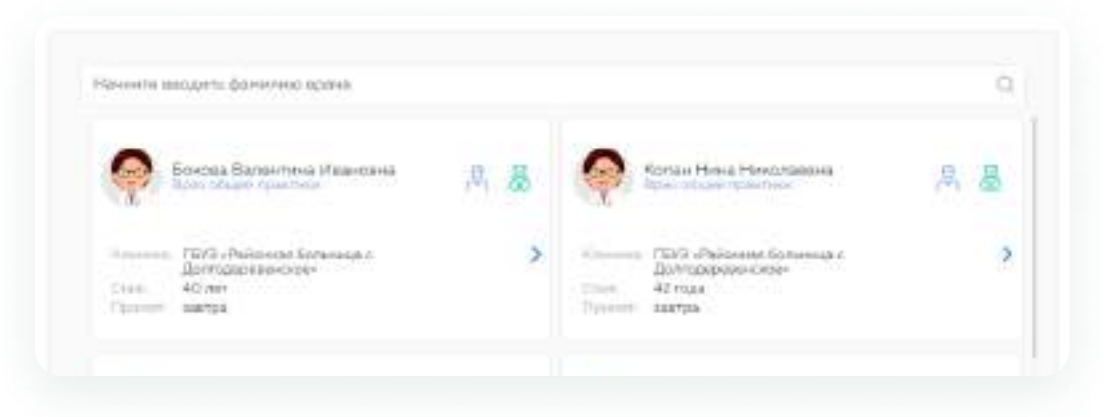

#### Подтвердите выбор врача

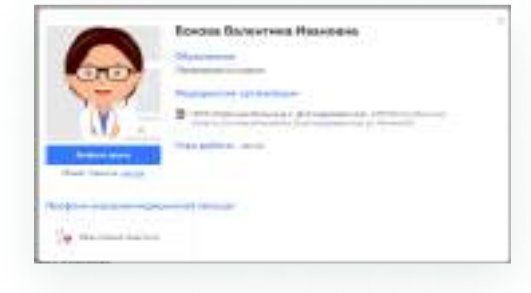

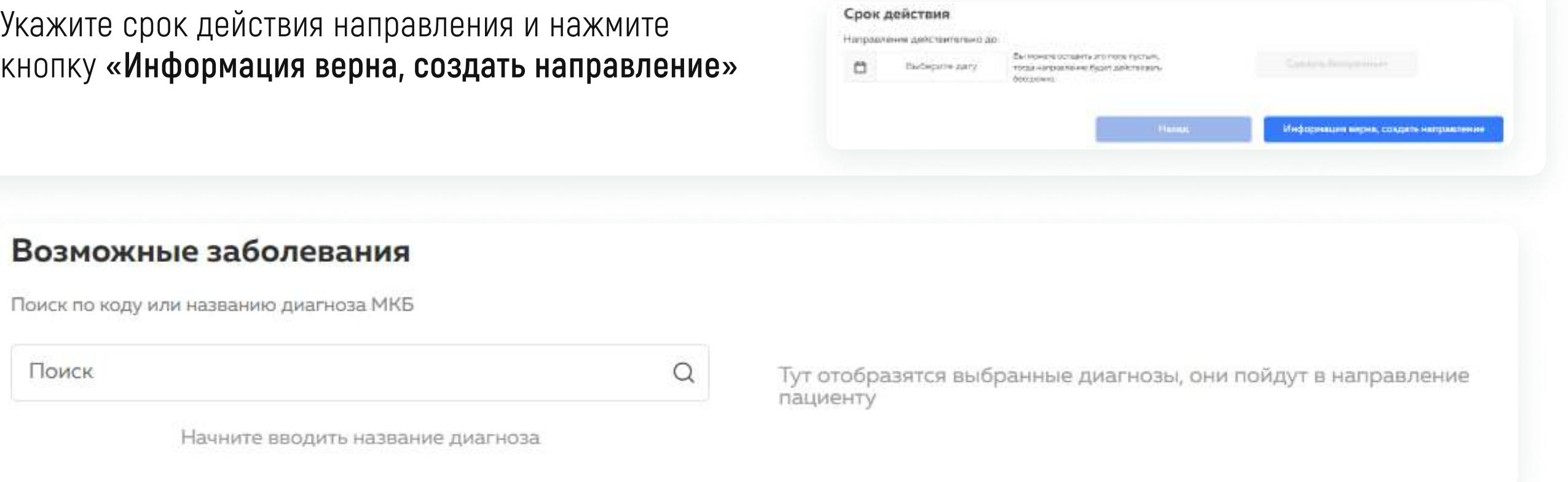

Внесите информацию по направлению – возможные заболевания и обоснование направления.

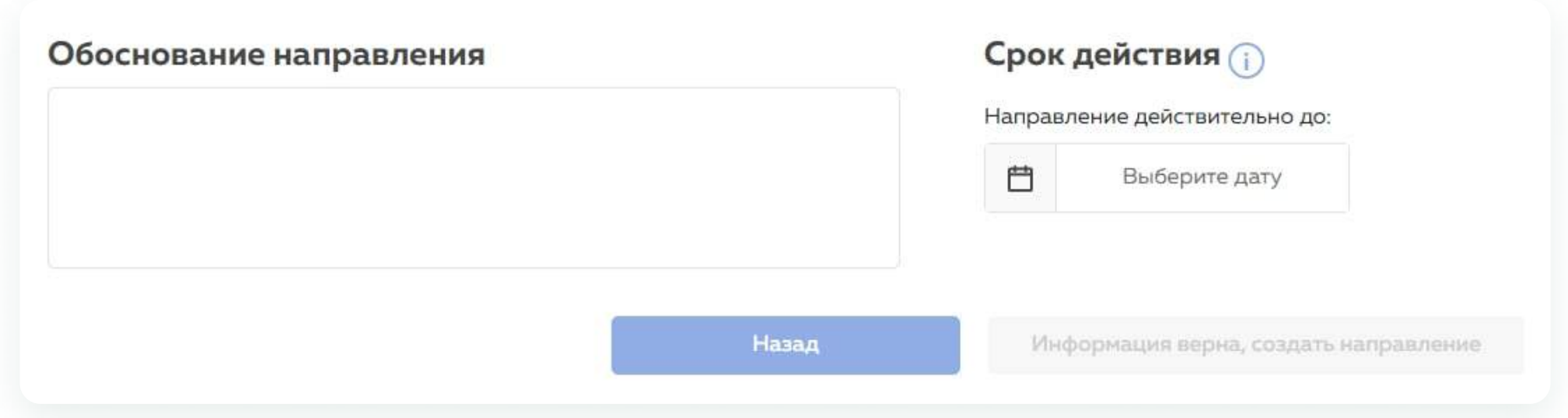

Укажите срок действия направления, если это необходимо, его также можно сделать бессрочным.

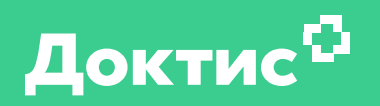

# Создание консультации в режиме «Врач-врач»

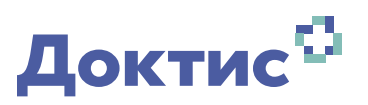

### На главной странице системы нажмите на Фамилию и инициалы в правом верхнем углу (1)

В открывшемся меню нажмите «Записать пациента» (2)

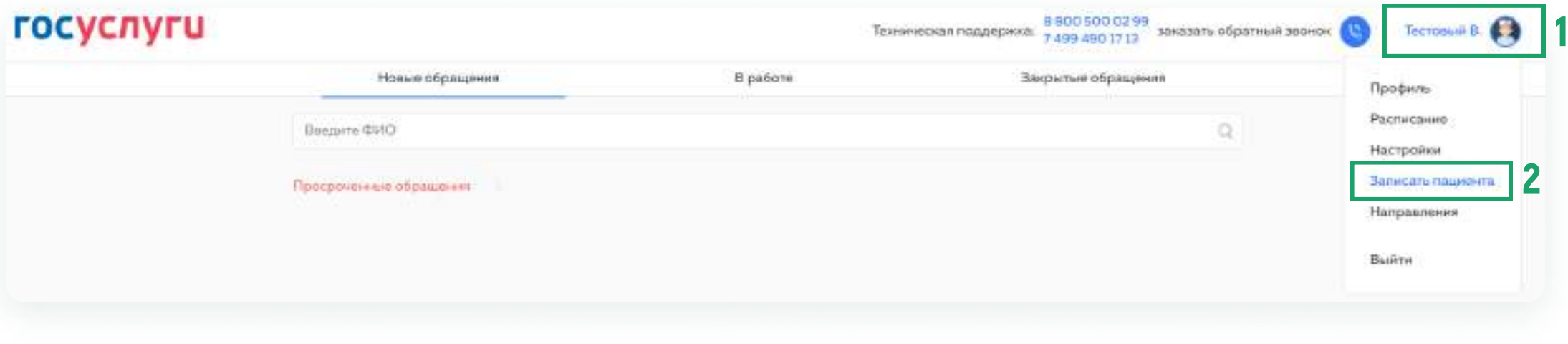

В новом окне осуществите поиск пациента, по вопросу которого будет проходить консультация. Найти пациента можно по номеру телефона, СНИЛС или полиса ОМС, нажмите «Далее» (3)

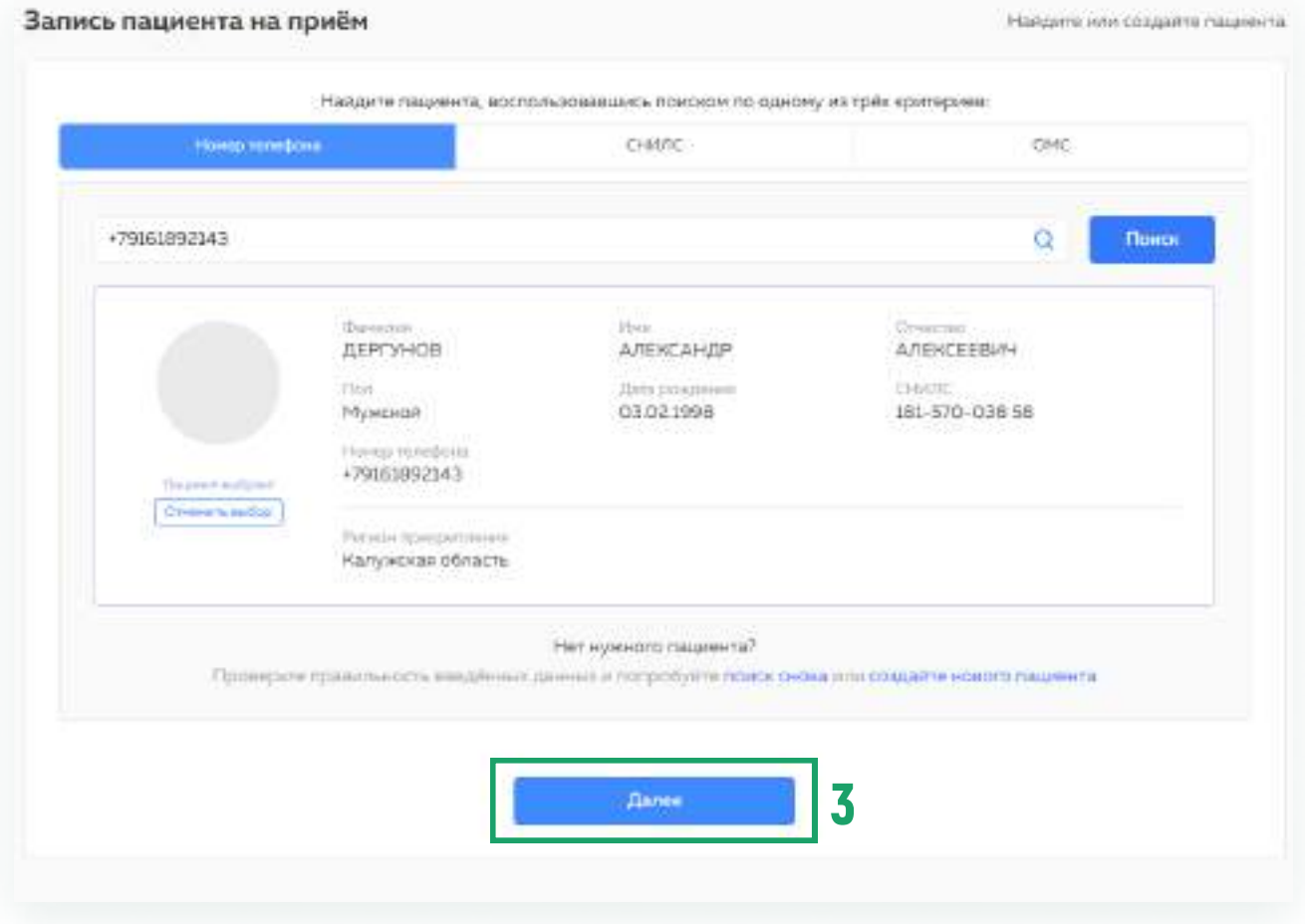

#### Выберите тип консультации Врач-врач, нажмите «Далее»

На следующей странице необходимо выбрать врача, дату и время консультации. Осуществите поиск карточки врача, с которым нужно провести консультацию. Нажмите на карточку врача и из расписания выберите день и время, в которое нужно провести консультацию. Нажмите «Далее»

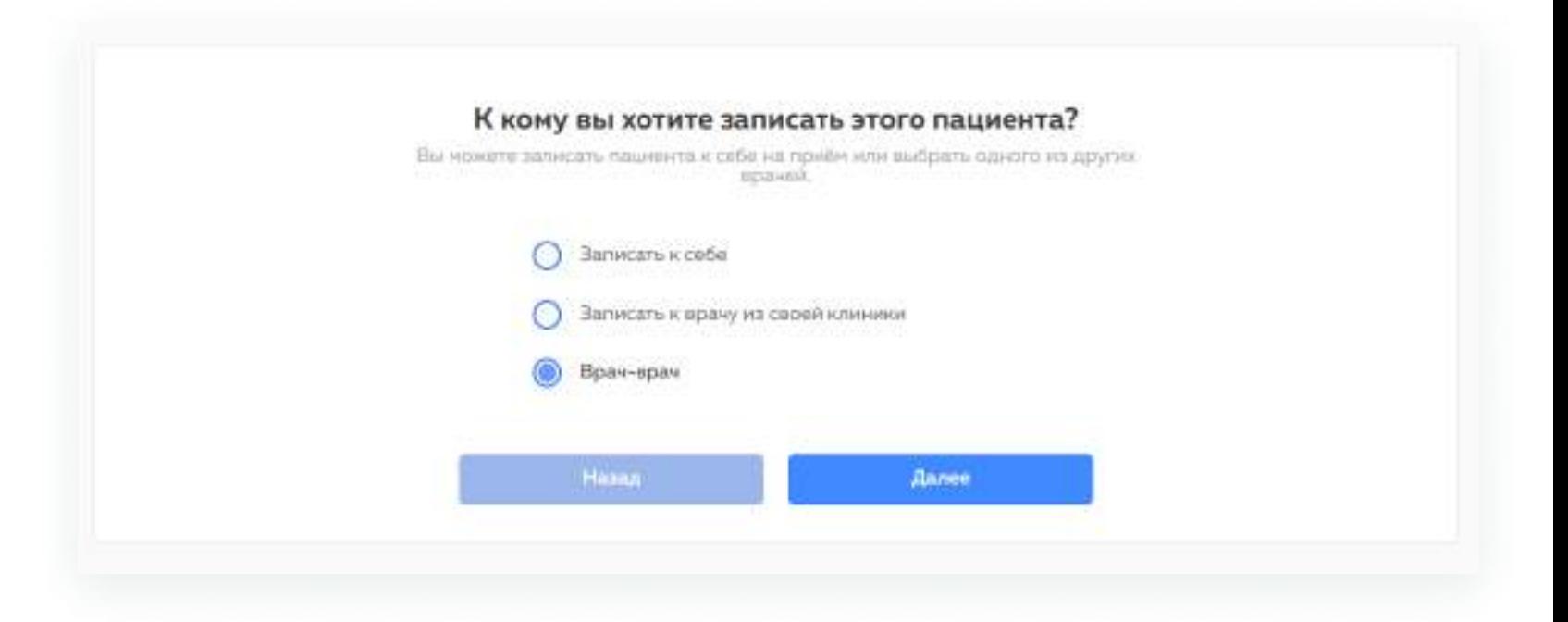

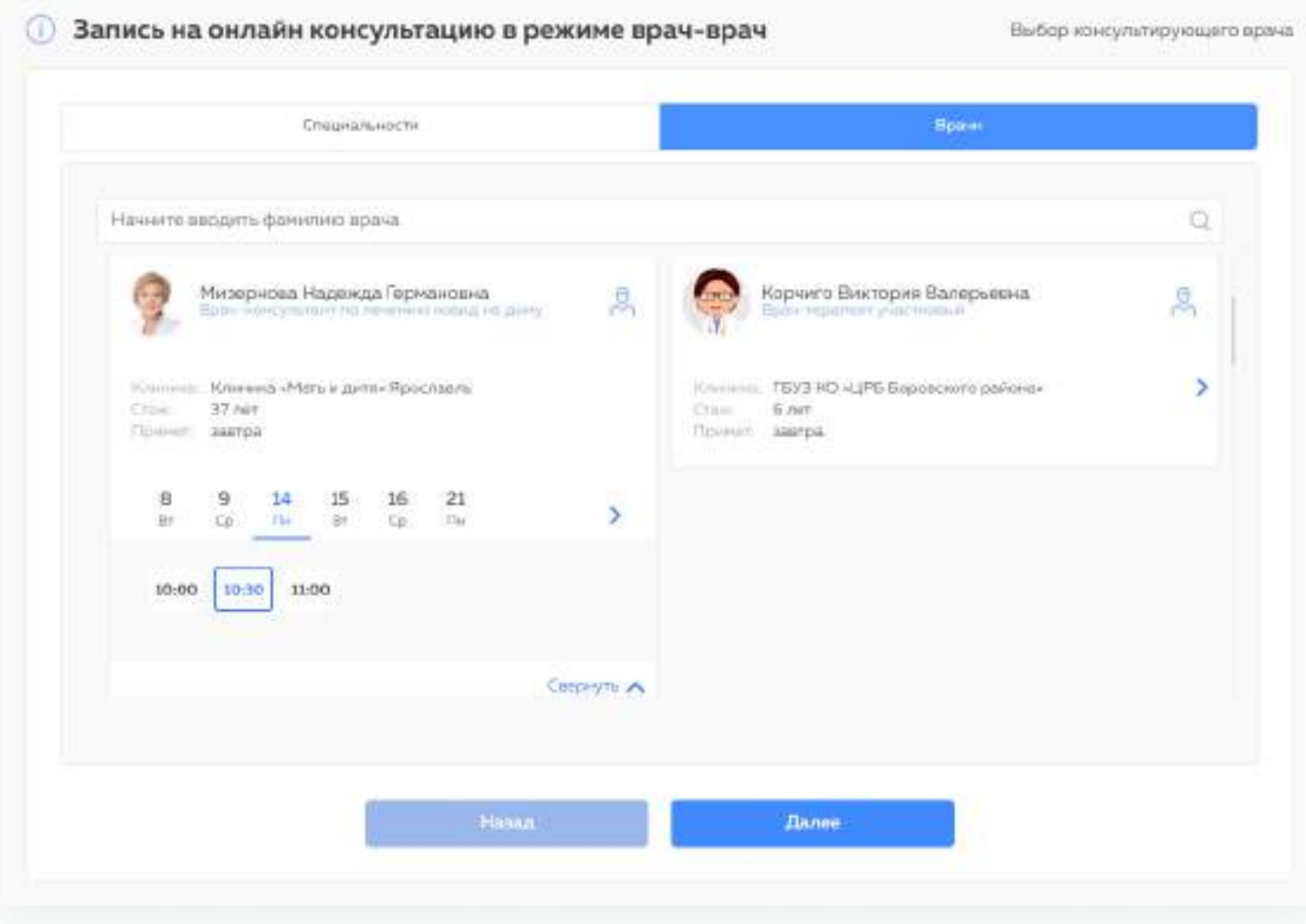

22 / 37

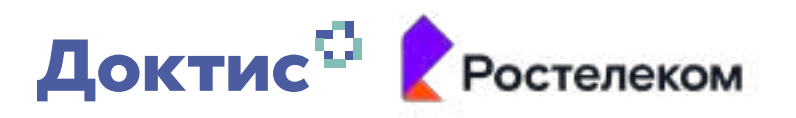

В поле Текст обращения напишите основной вопрос, на который должен ответить консультирующий врач, опишите анамнез, жалобы, данные осмотра, прикрепите (4) результаты инструментальных и лабораторных

исследований, если такие имеются. Нажмите «Далее»

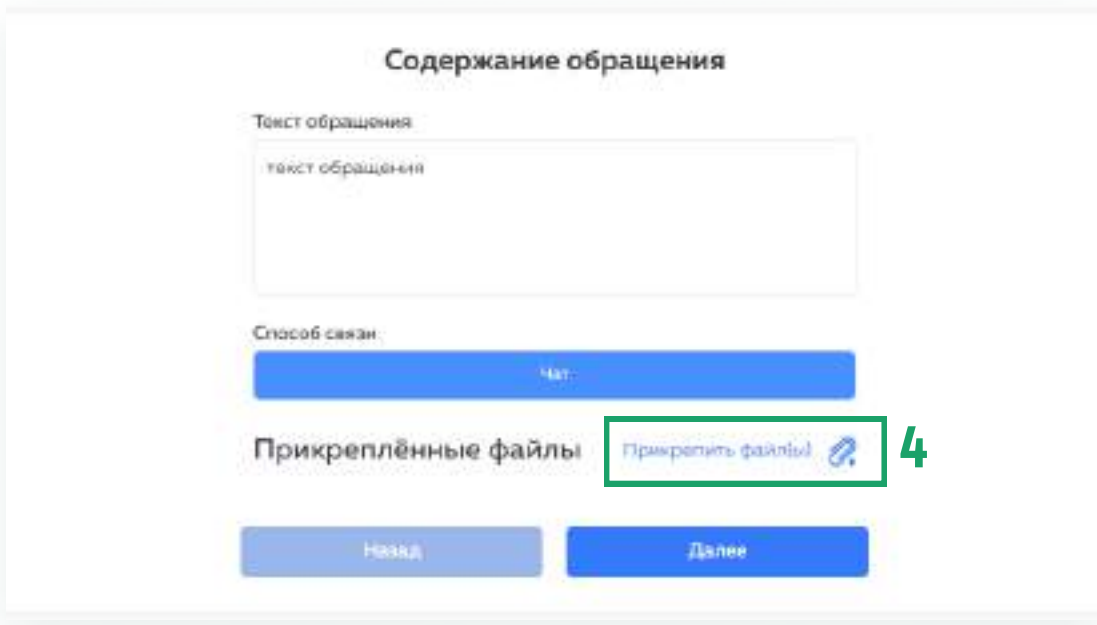

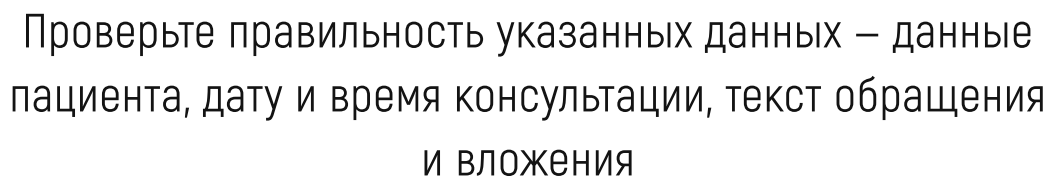

#### Если информация верна, нажмите «Информация верна, создать обращениe» (5)

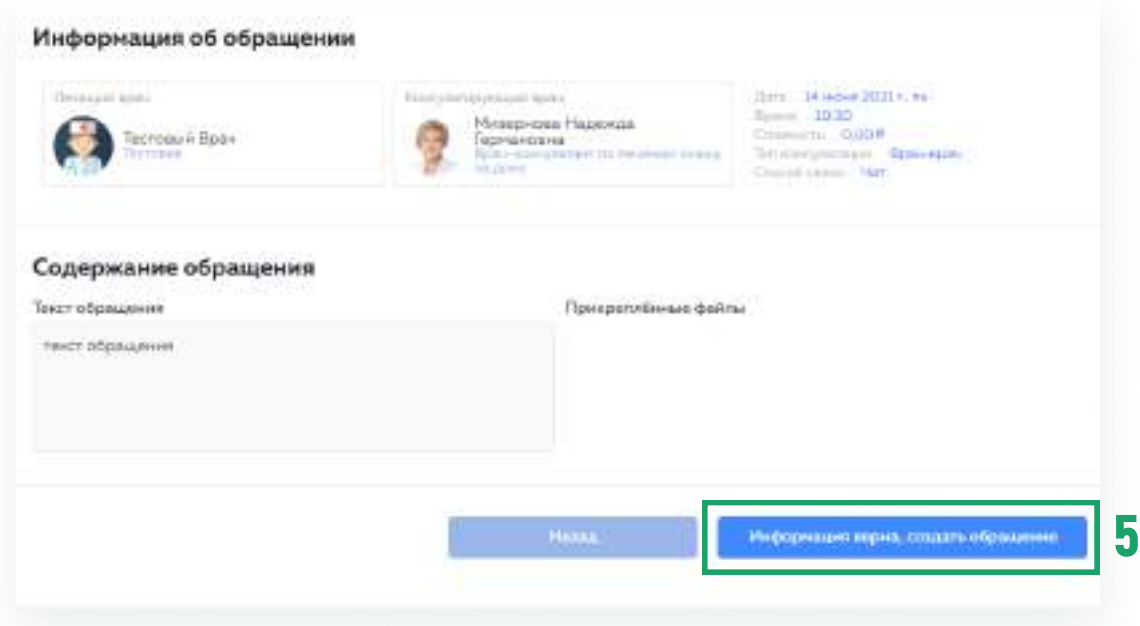

После этого запланированная консультация будет отображаться у вас и у другого врача в разделе Новые обращения (6) на главной странице системы

В указанное время консультирующему врачу, к которому было создано обращение, нужно будет взять обращение в работу и выйти на связь

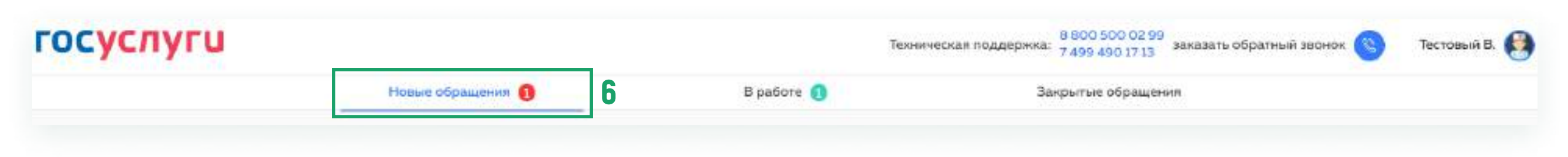

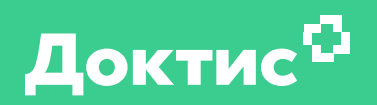

# Работа с обращениями

#### На главной странице личного кабинета врача перейдите в раздел «Новые обращения»

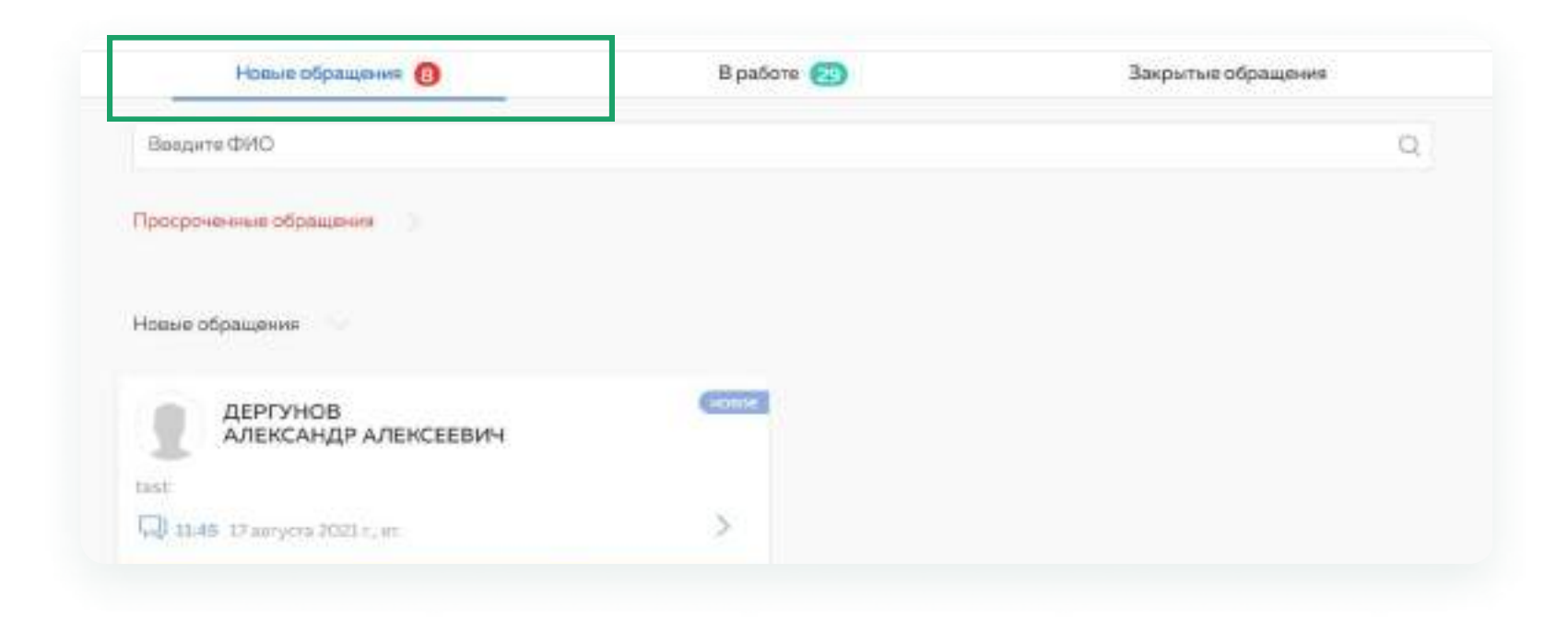

В данном разделе отображаются «Просроченные обращения» и «Новые обращения»

Нажмите на карточку с ФИО пациента.В открывшемся окне нажмите на кнопку «Взять в работу»

Обращение можно взять в работу за 15 минут до времени приёма пациента

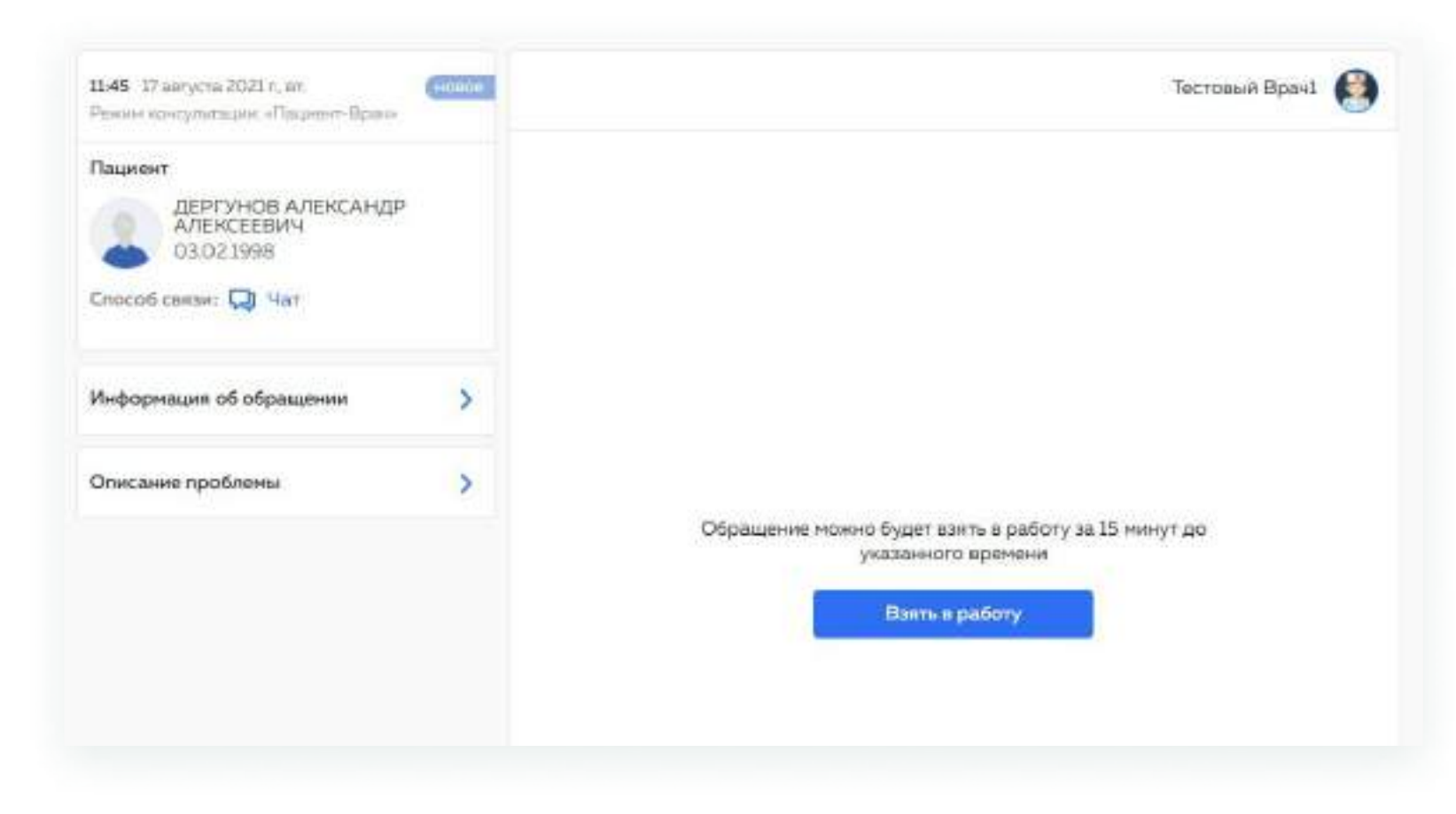

После того, как обращение взято в работу, у вас открывается перечень функций, необходимых для связи с пациентом: «Видеозвонок» и **«Аудиозвонок»**, а также функция общения в **«Чате»** 

Пациент также, как и вы, может добавить файлы к обращению. Чтобы у вас была возможность ознакомиться с файлами, на компьютере должны быть установлены программы для чтения файлов формата PDF, XCLS, TXT и DOCX.

#### Есть две опции:

- «Аудиозвонок через интернет» звонок осуществляется через телемедицинскую платформу. Для его осуществления пациент должен быть авторизован на сайте gostelemed.ru и находиться в сети (держать вкладку открытой).
- «Аудиозвонок на телефон» пациенту поступит звонок на мобильный телефон с номера +7 (499) 490-17-13 (пациент не видит при этом вашего номера телефона).

#### Перед началом консультации вы можете проверить звук и видео.

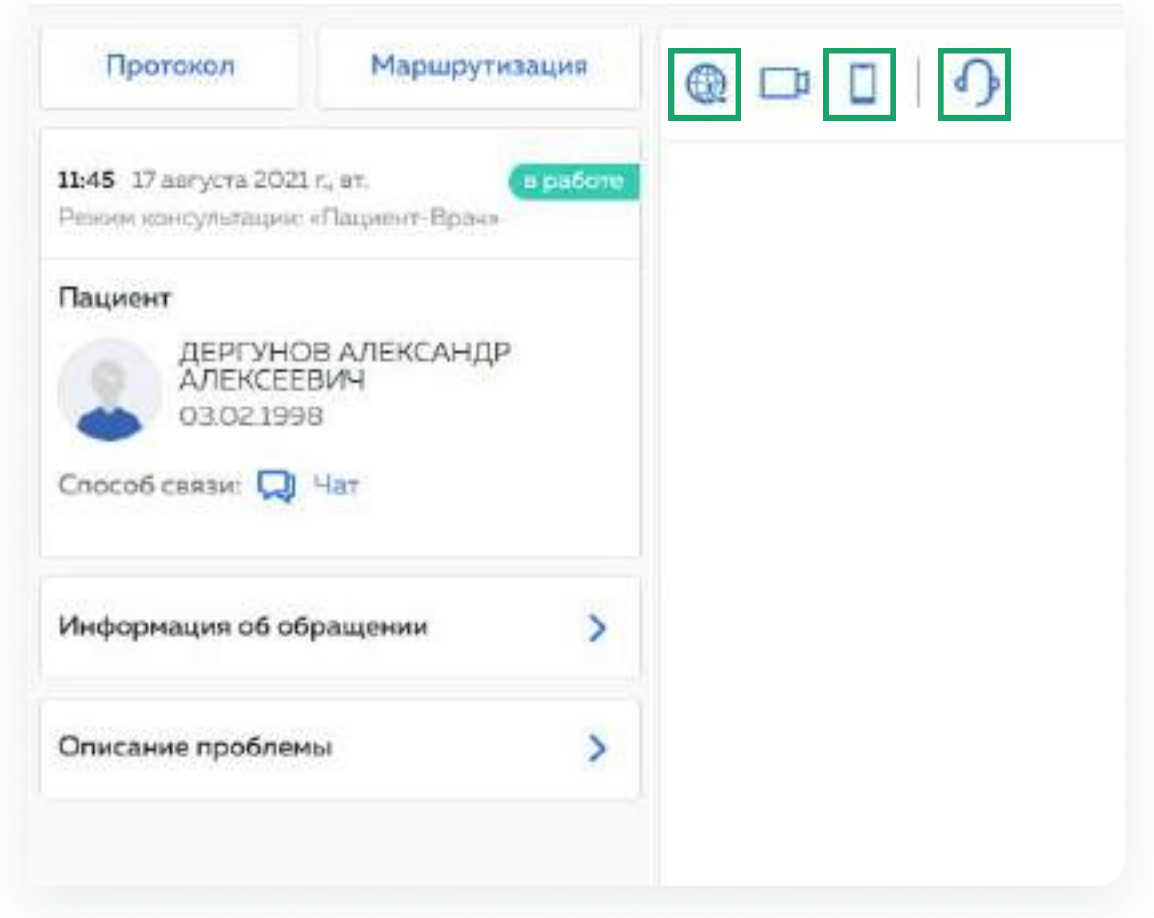

«Аудиозвонок на телефон» - единственный способ связи с пациентом, если он на момент консультации не авторизован в системе. Пожалуйста, используйте его, если другими способами связаться с пациентом не удаётся.

#### Чтобы связаться с помощью видеосвязи

Нажмите на кнопку «Видеозвонок», после чего откроется новое окно отображения звонка.

При ответе пациента на звонок вы и пациент будете видеть друг друга.

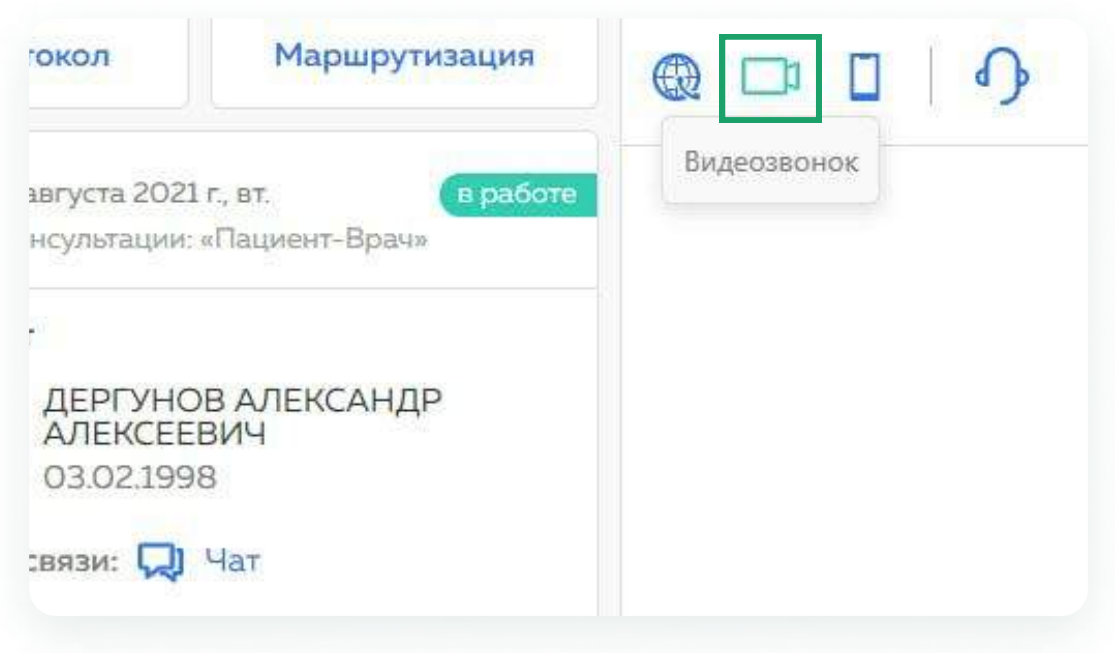

! Пожалуйста, во время проведения консультации по видеосвязи проверяйте, что ваше лицо находится в центре экрана

! Во время проведения телемедицинских консультаций в первую очередь пробуйте связаться тем способом, который выбрал пациент, если пациент не выходит на связь — попробуйте воспользоваться функцией «Позвонить на телефон»

#### Работа с обращением

### Доктис

После общения с пациентом нажмите на кнопку «Протокол» и оформите медицинское заключение, в открывшемся окне заполните поля: «Анамнез», «Рекомендации» и «Дополнительные рекомендации»

Если пациенту обратился к вам на повторный приём, то вы можете указать в протоколе его диагноз для этого нажмите на кнопку «Добавьте заболевания» и укажите в поле ввода соответствующие заболевания

При необходимости можно также добавить файлы в формате PDF, DOC, XLSX.

Для завершения консультации нажмите на кнопку «Отправить протокол»

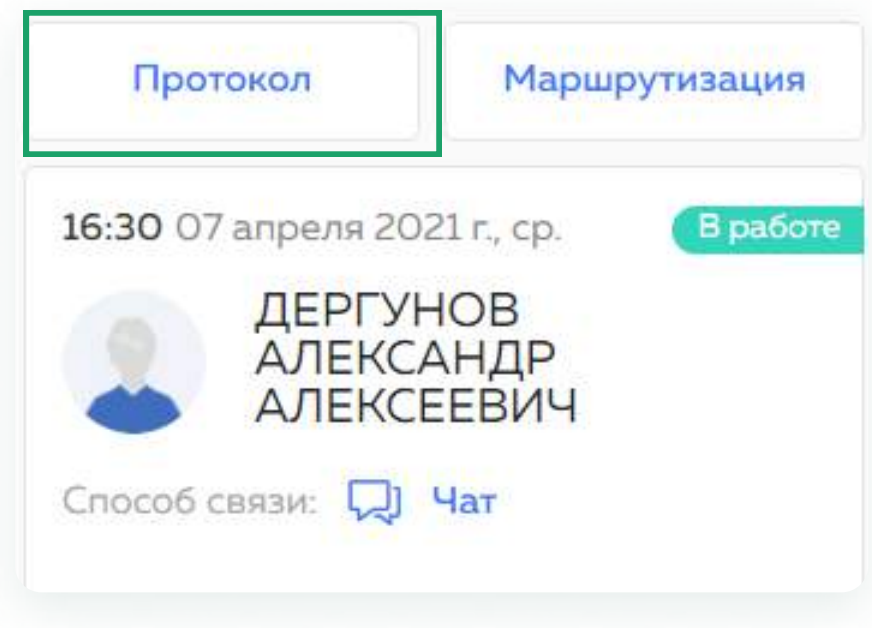

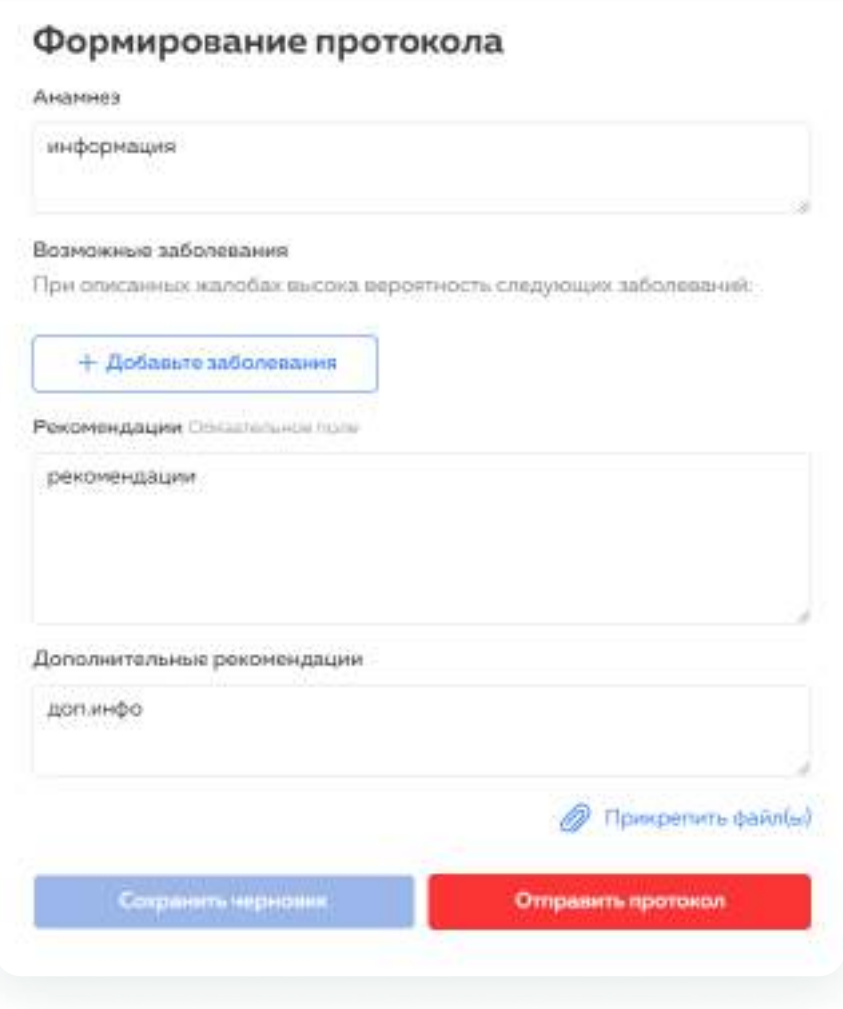

После отправки протокола обращение и вся информация по нему будут находиться в разделе Закрытые обращения (1)

Чтобы ознакомиться с информацией по обращению, в разделе Закрытые обращения нажмите на интересующую консультацию. В открывшейся закрытой консультации можно ознакомиться с сообщениями в чате, файлами, прикреплёнными при создании обращения и информацией по протоколу (2)

Протокол можно скачать в формате pdf, кнопка «Скачать протокол» (3)

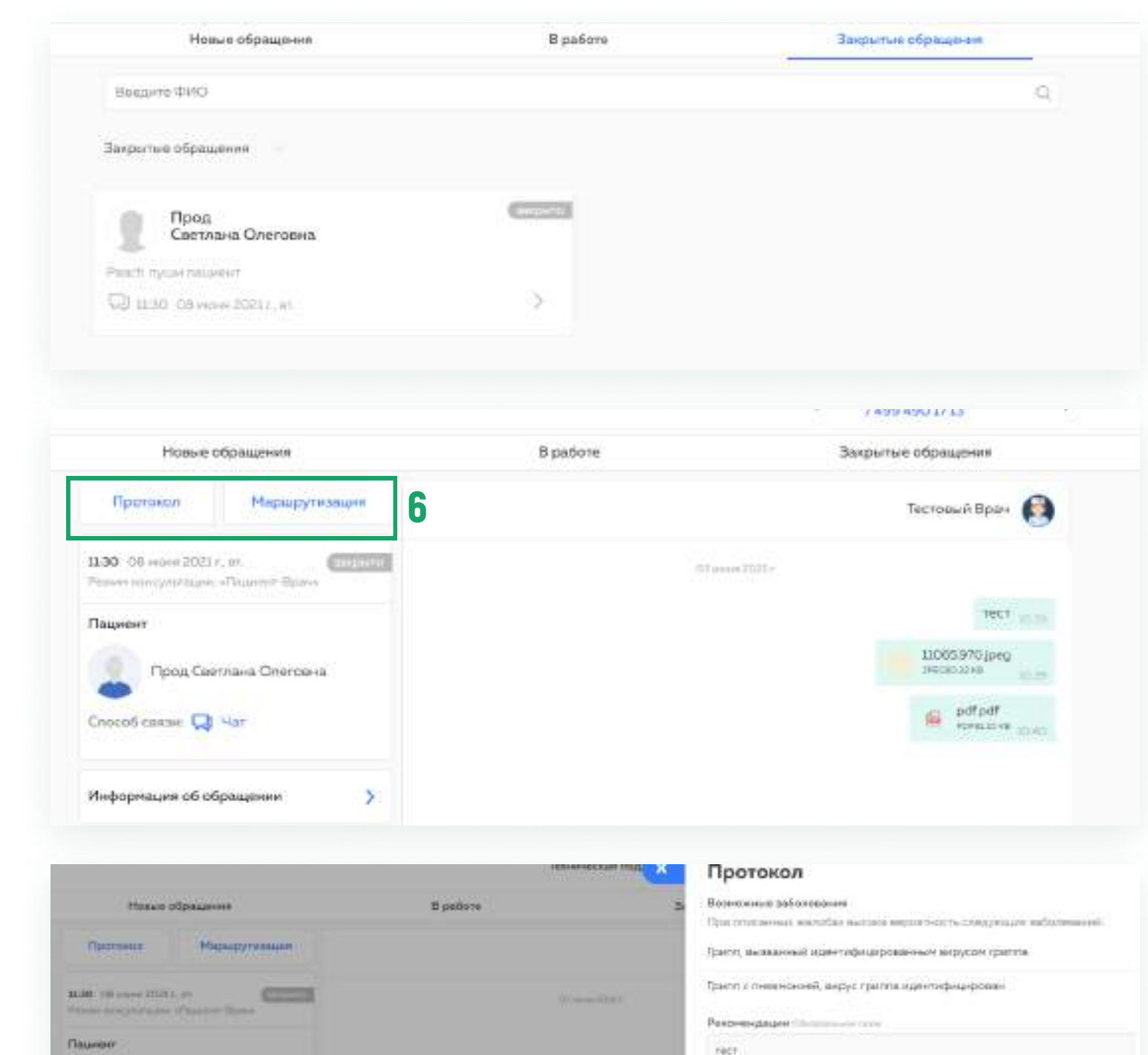

**Cinam** peuem

& Cream reportions

**Figure Commerce Civer says** 

Choose cause CD Har

Информацию об образшании

Для подписания протокола цифровой подписью перейдите в протокол закрытой консультации - раздел «Закрытые обращения», выберите нужную консультацию, нажмите кнопку «Протокол»

В открывшемся протоколе нажмите кнопку «Подписание протокола»

После нажатия откроется окно подписания протокола. Выберите подпись, нажмите «Подписать протокол» (2)

После успешного подписания протокола можно скачать подписанный протокол в формате pdf.

Подписанный протокол консультации, выгружаемый в pdf, содержит информацию о сертификате, ФИО владельца и сроке действия. (3)

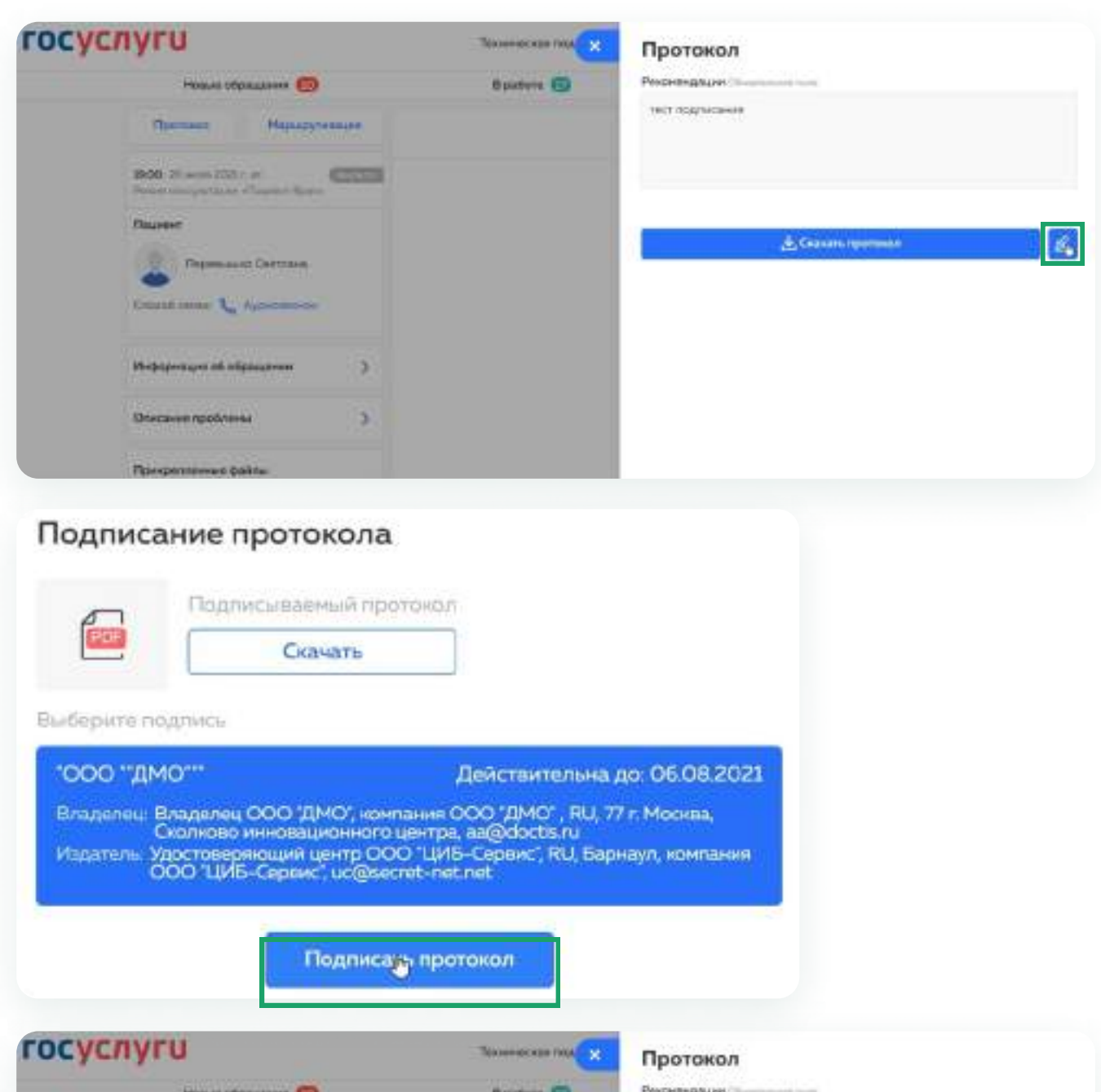

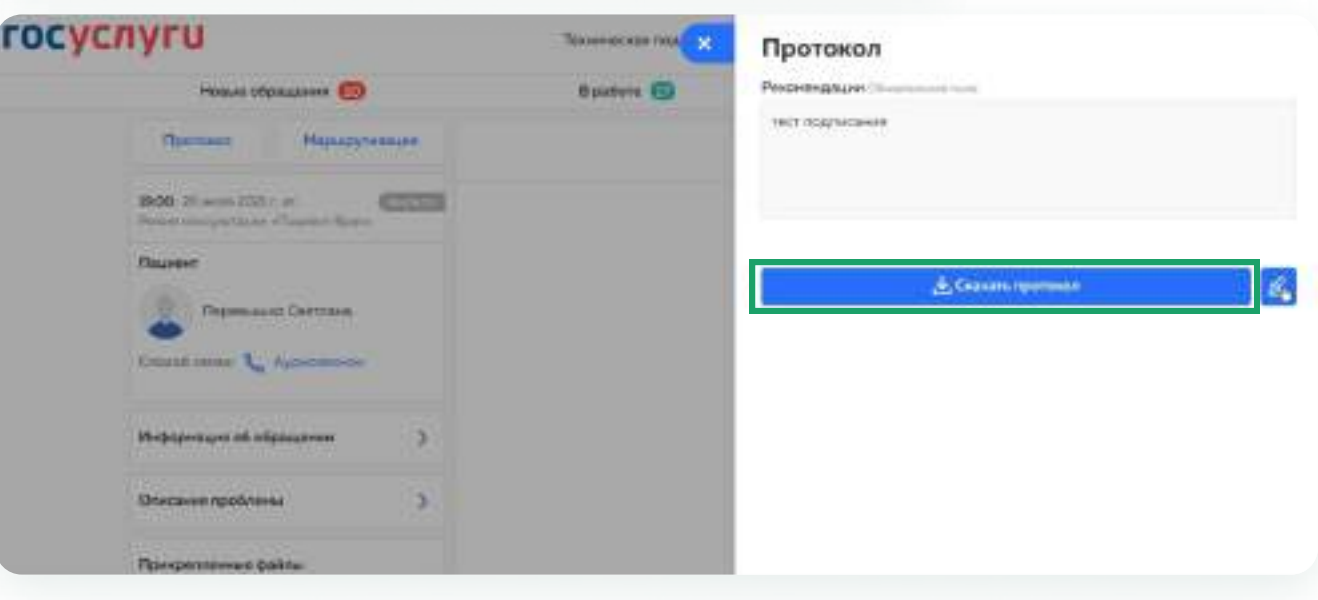

Когда обращение в работе или уже завершено, вы можете записать пациента на повторный приём

Для этого в окне с протоколом нажмите на кнопку «Маршрутизация»

Есть несколько способов записи пациента на повторный приём:

#### «Создание направления»

Это добавление в личном кабинете пациента направления на приём к врачу. Вы можете указать к врачу какой специальности выписывается направление или указать конкретного врача. В зависимости от указанных вами данных пациенту останется выбрать дату, время обращения и врача, если тот не был указан.

#### «Запись на консультацию»

Это запись и, следовательно, создание обращения к конкретному специалисту (с возможностью записи к себе) на конкретную дату и время, которые доступны в расписании врача

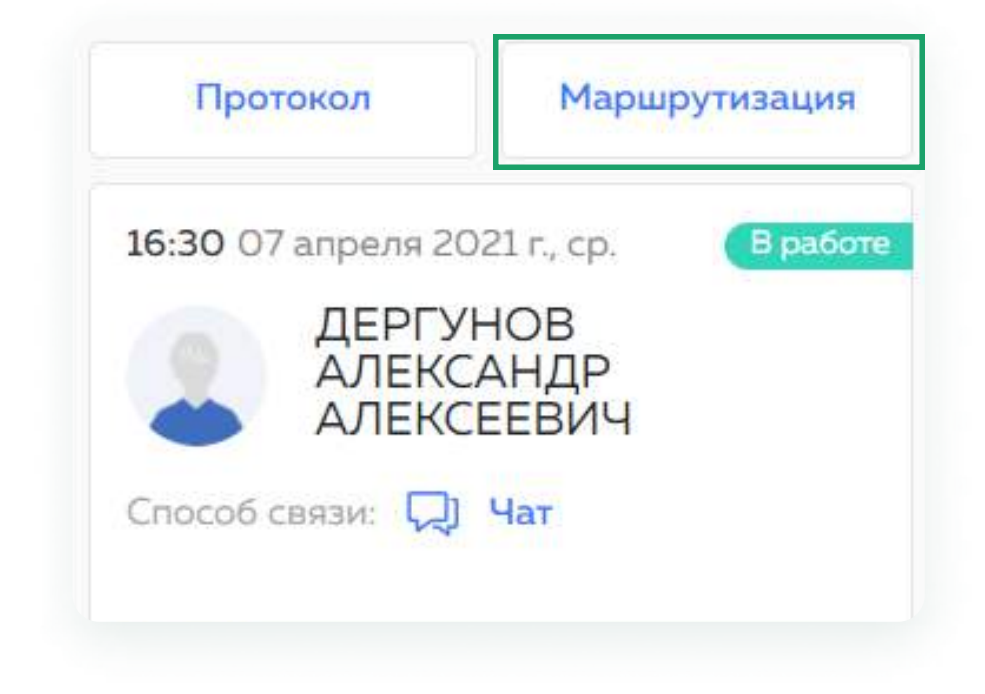

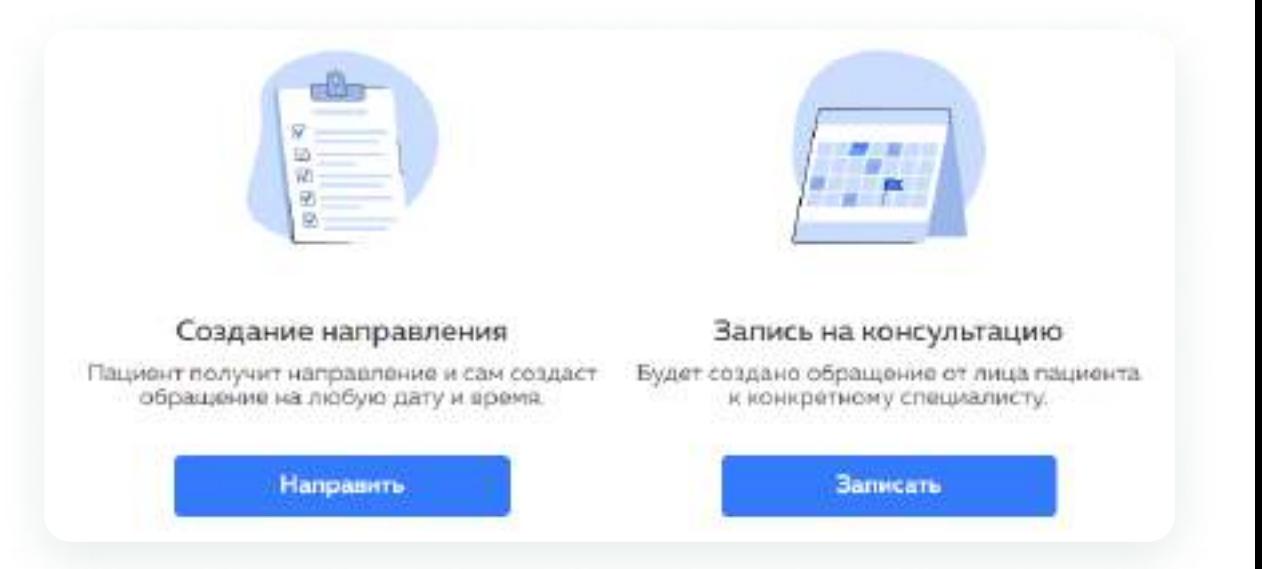

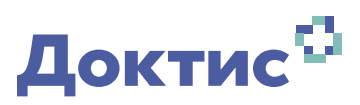

#### Рассмотрим путь «Создание направления»

Вы можете выписать направление на специальность. Конкретного врача пациент сможет выбрать сам, или же указать определённого врача сразу.

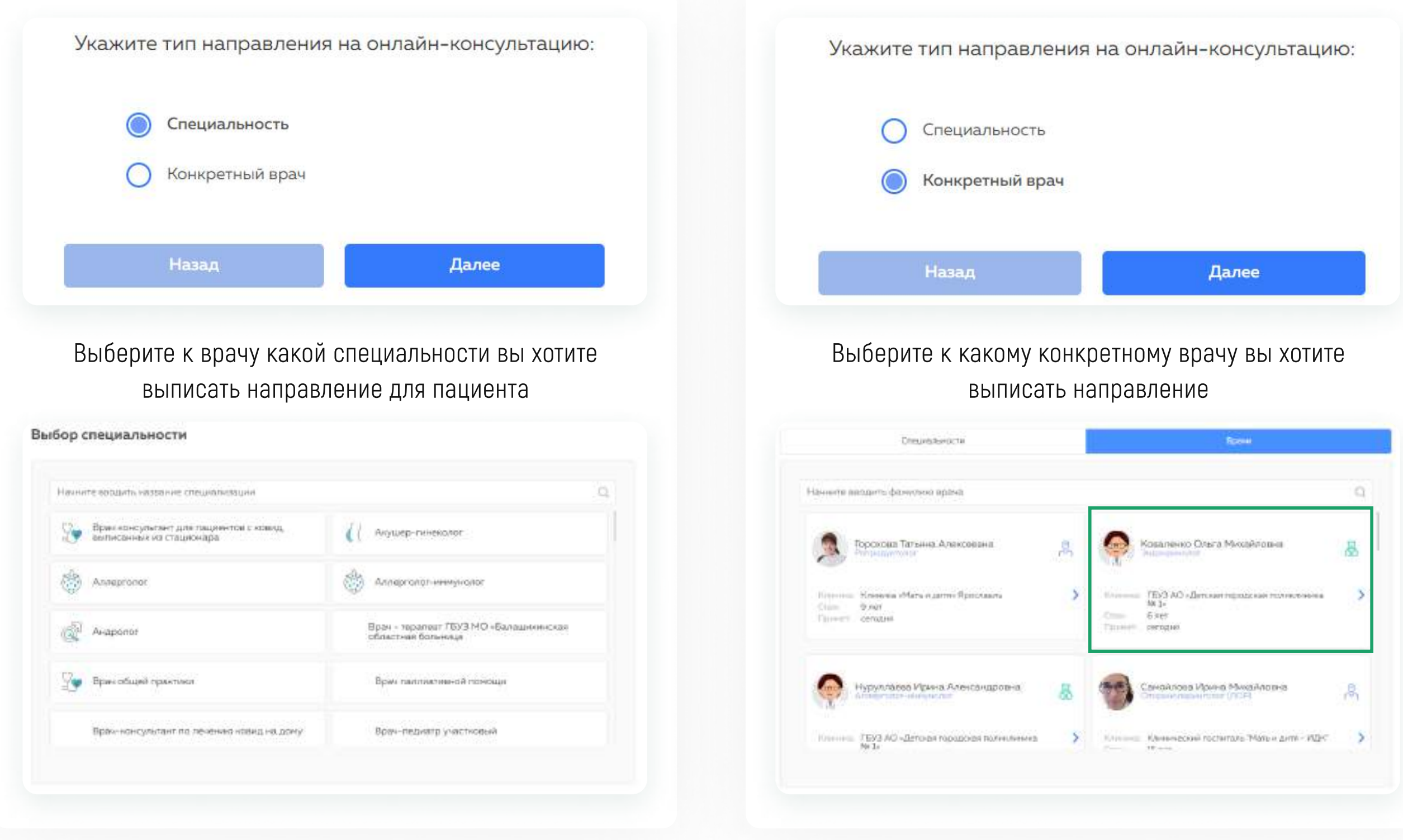

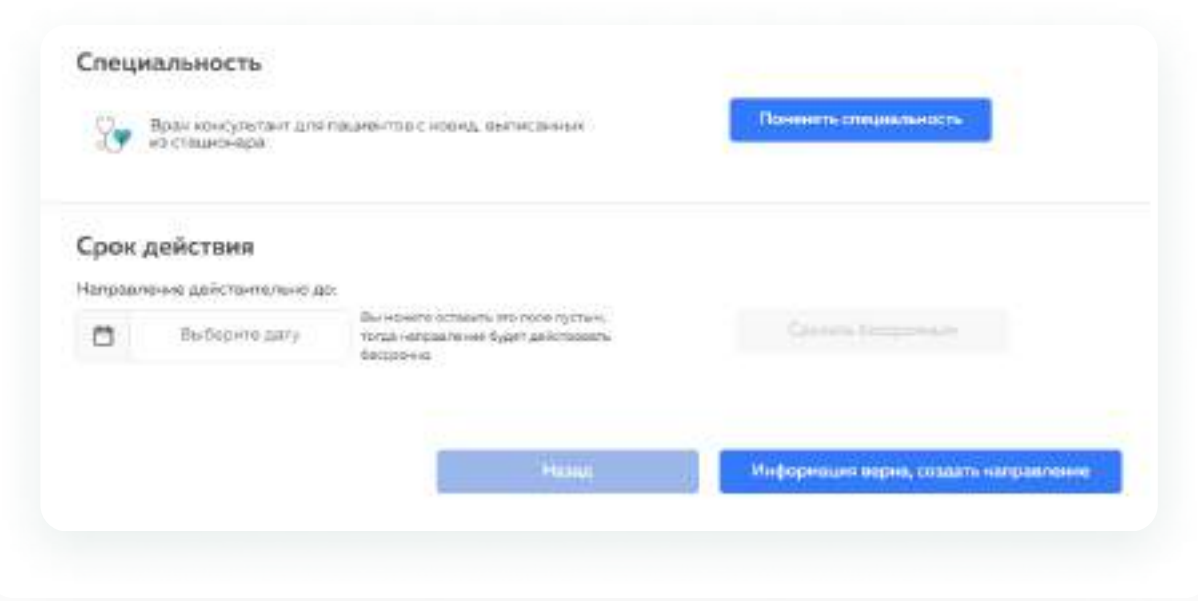

Можно указать дату, до которой направление будет действительным или же сделать его действие бессрочным

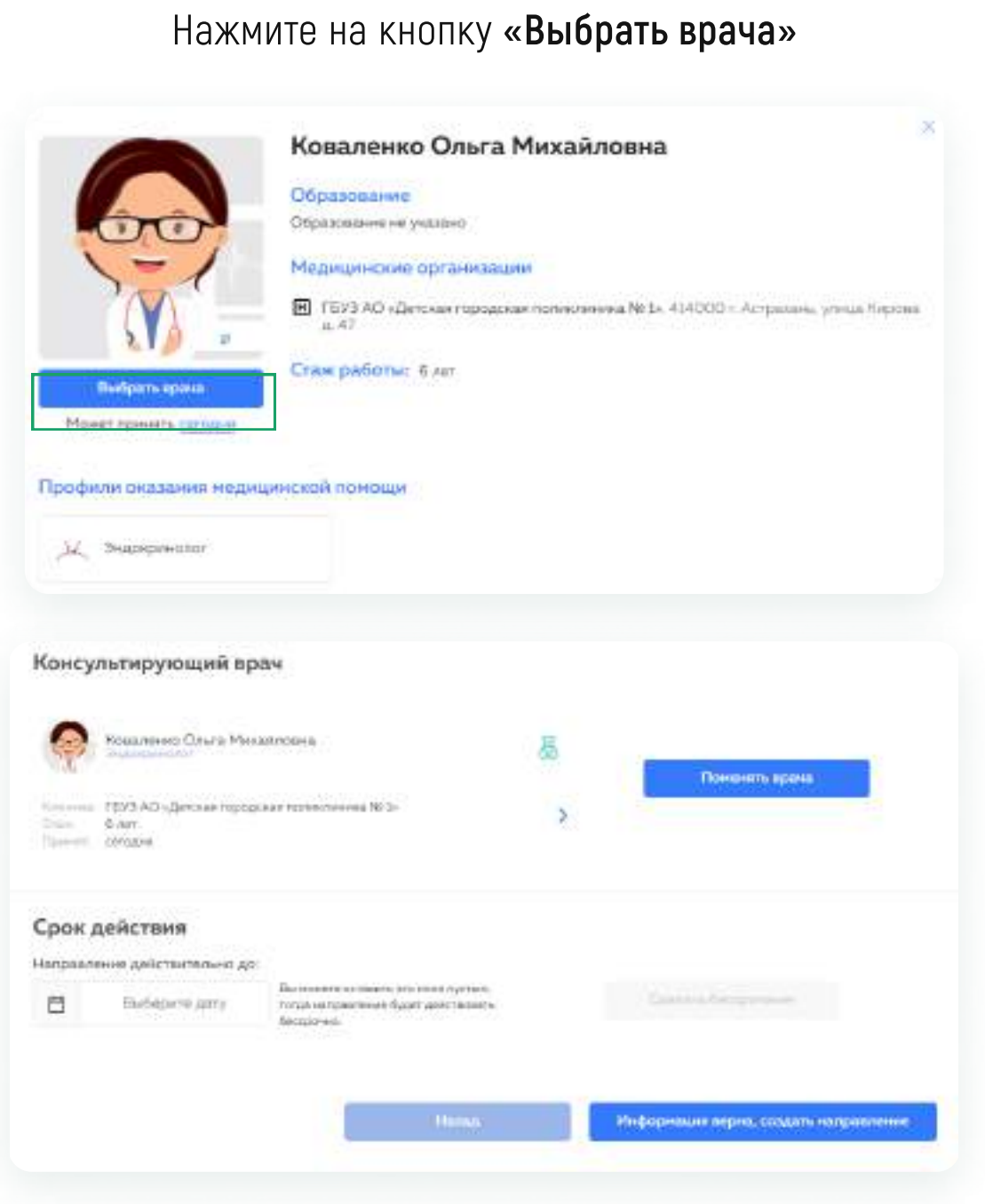

Перед созданием направления проверьте корректность данных и нажмите «Информация верна, создать направление». Направление создано, оно будет доступно пациенту в личном кабинете

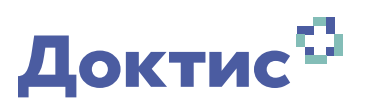

### Рассмотрим путь «Запись на консультацию»

Пациента можно записать на приём к себе или к другому врачу в вашей клинике. Нажмите на кнопку «Далее»

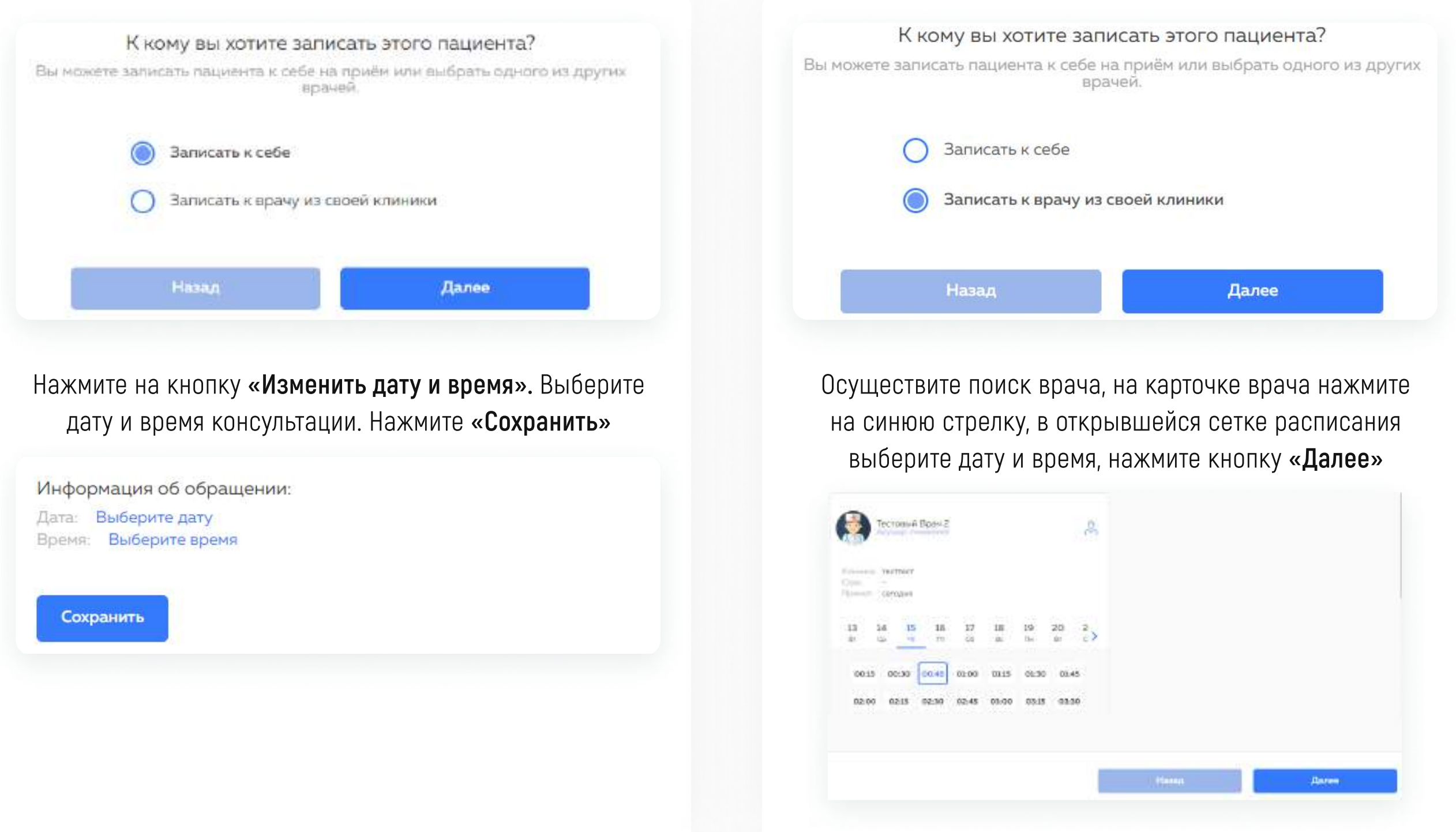

Заполните поле с текстом обращения, при необходимости добавьте файлы и нажмите **«Далее»** 

Для записи к другому врачу осуществите поиск по специальности или выберите врача из общего списка врачей клиники.

Нажмите на синюю стрелку на карточке врача и выберите дату и время приёма из его расписания, нажмите «Далее»

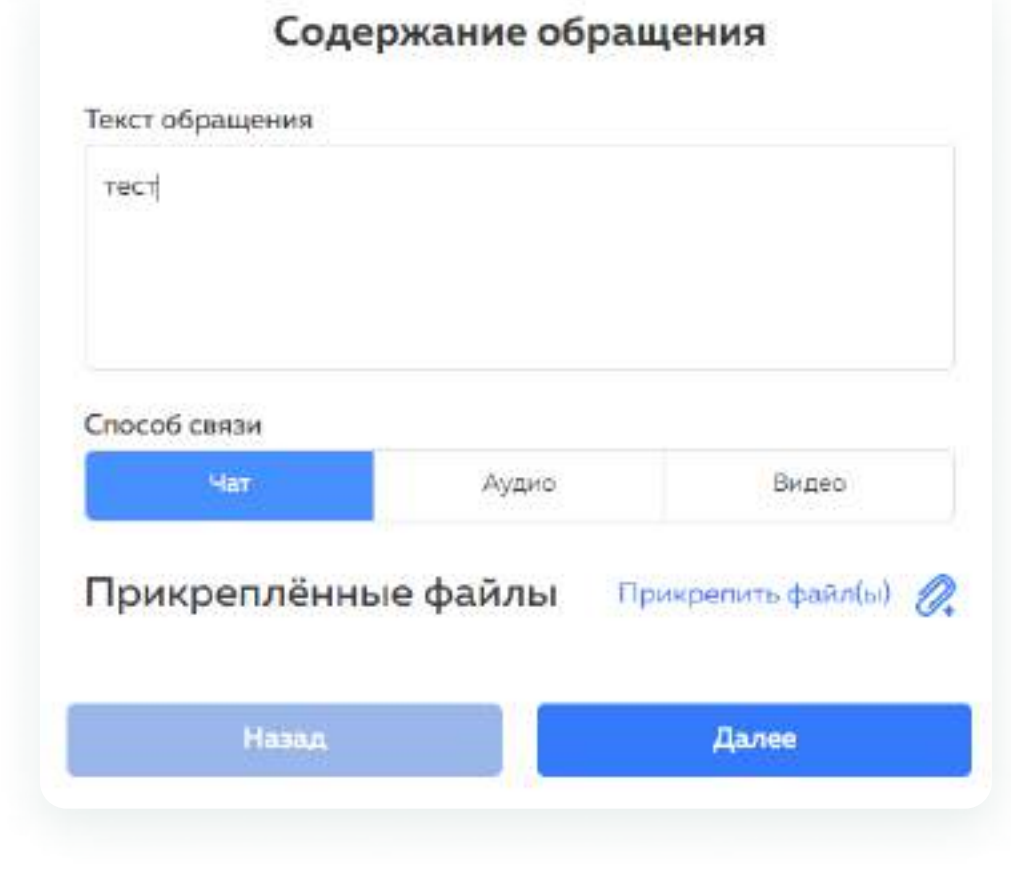

Перед созданием направления проверьте корректность данных и нажмите «Информация верна, создать обращение»

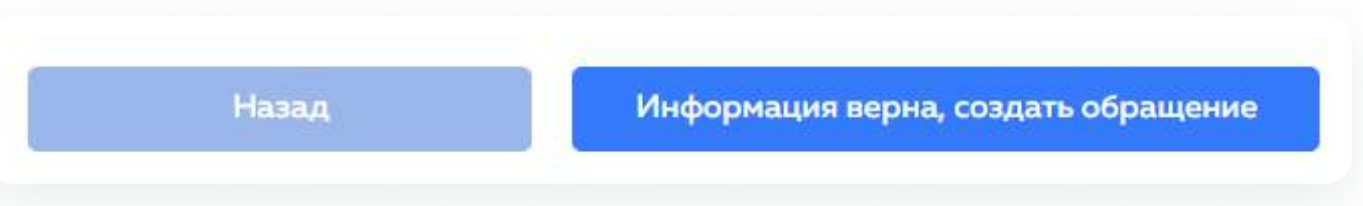

Направление создано, оно будет доступно пациенту в личном кабинете

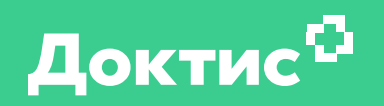

## Техническая поддержка

В случае технических неполадок или вопросов, связанных с будущей консультацией, например, перенос времени консультации или её отмена, можно обратиться на линию технической поддержки. Номер телефона технической поддержки располагается в верхней части главной страницы (1)

> Также есть возможность заказать обратный звонок или оставить сообщение поддержке. Кнопка телефона в верхней части страницы (2)

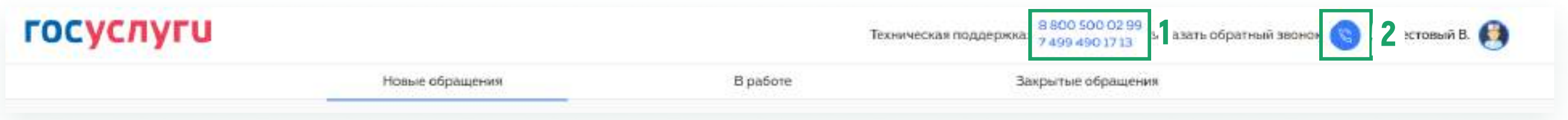

Для обратного звонка заполните информационные поля, указав также суть обращения в комментарий. Нажмите «Заказать звонок» (3)

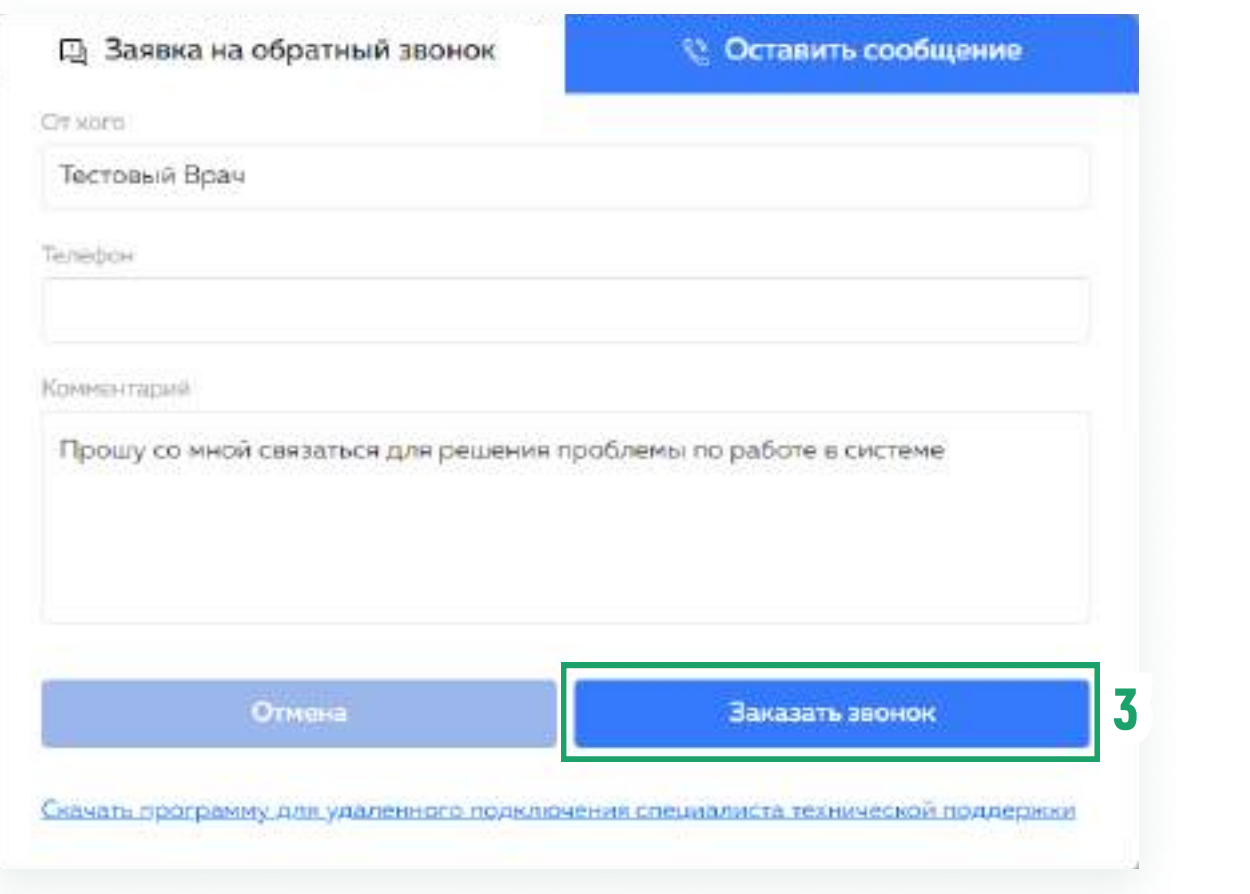

Если у вас есть замечания или предложения по функционалу, вы можете оставить сообщение с ними. Нажмите кнопку «Оставить сообщение» (4) и заполните поля обратной связи

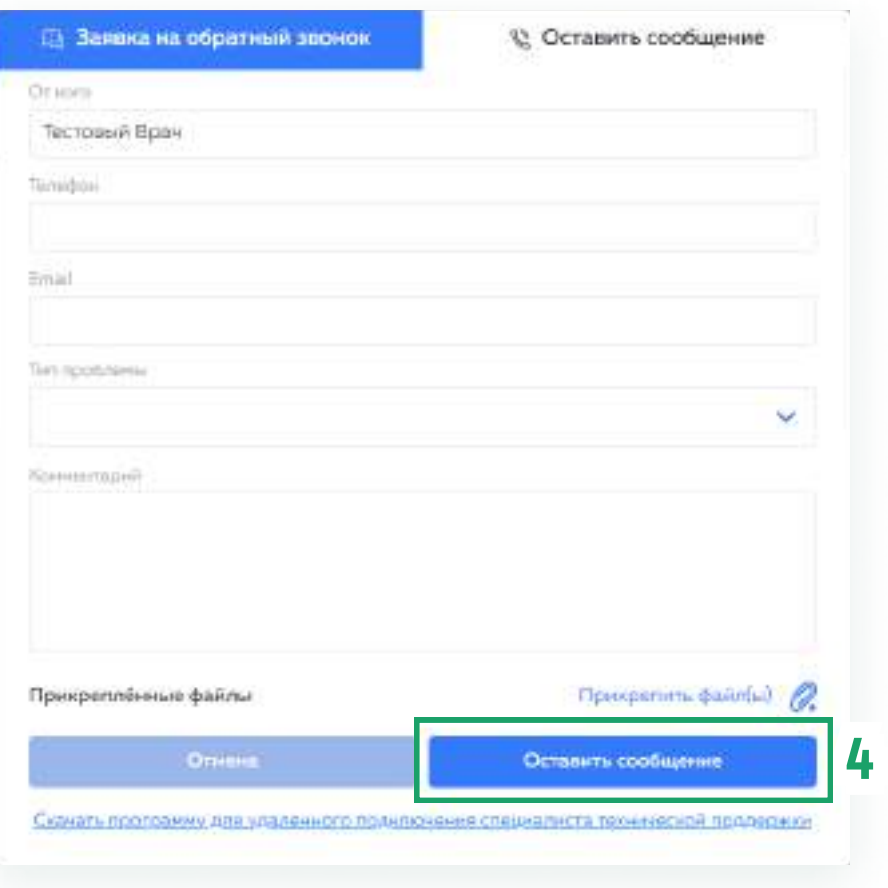

## Контакты

8 (800) 500-02-99

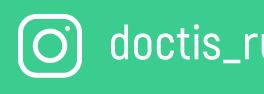

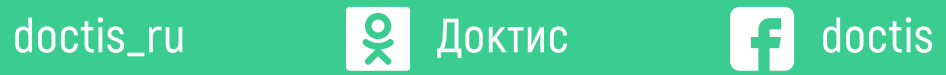

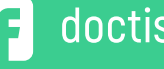

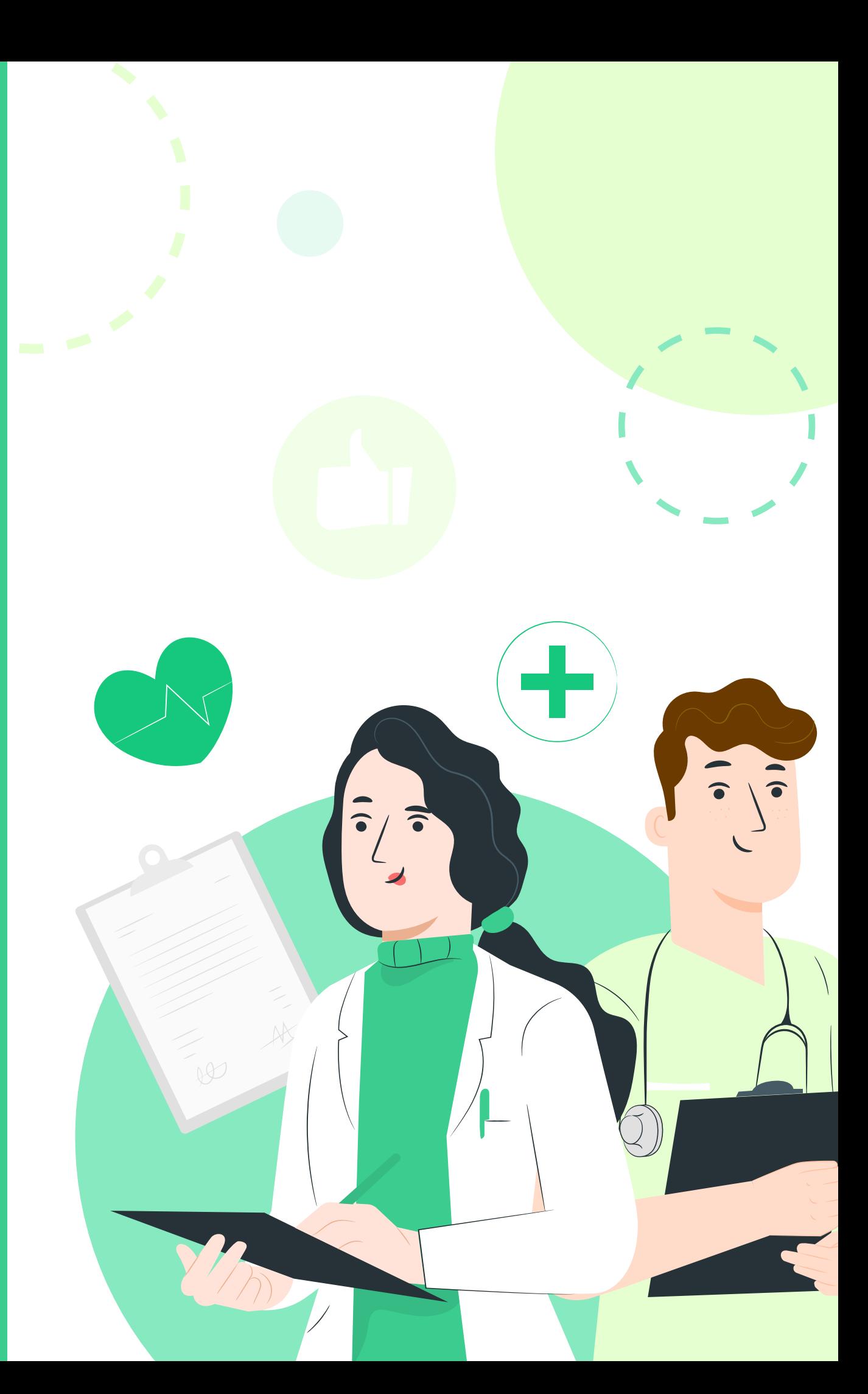